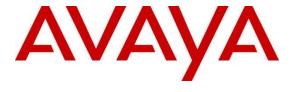

## Avaya Solution & Interoperability Test Lab

# Application Notes for Configuring Avaya Aura ® Communication Manager R10.1, Avaya Aura ® Session Manager R10.1 and Avaya Session Border Controller for Enterprise R10.1 to support BT BV IP Connect - Issue 1.0

## **Abstract**

These Application Notes describe the steps used to configure Session Initiation Protocol (SIP) trunking between BT BV IP Connect and an Avaya SIP enabled Enterprise Solution. The Avaya solution consists of Avaya Aura® Communication Manager 10.1, Avaya Aura® Session Manager 10.1 and Avaya Session Border Controller for Enterprise 10.1.

The BT BV IP Connect SIP Platform provides PSTN access via a SIP trunk connected to the BT Voice over Internet Protocol (VoIP) network as an alternative to legacy analogue or digital trunks.

Readers should pay attention to **Section 2**, in particular the scope of testing as outlined in **Section 2.1** as well as the observations noted in **Section 2.2**, to ensure that their own use cases are adequately covered by this scope and results.

BT Germany is a member of the DevConnect Service Provider program. Information in these Application Notes has been obtained through DevConnect compliance testing and additional technical discussions. Testing was conducted via the DevConnect Program at the Avaya Solution and Interoperability Test Lab.

# **Table of Contents**

| 1. | Int   | roduction                                                      | 4        |
|----|-------|----------------------------------------------------------------|----------|
| 2. | Ge    | eneral Test Approach and Test Results                          | 4        |
|    | 2.1.  | Interoperability Compliance Testing                            | 5        |
|    | 2.2.  | Test Results                                                   |          |
|    | 2.3.  | Support                                                        | <i>6</i> |
| 3. | Re    | ference Configuration                                          | 7        |
| 4. | Eq    | uipment and Software Validated                                 | 8        |
| 5. | _     | onfigure Avaya Aura® Communication Manager                     |          |
|    | 5.1.  | Confirm System Features                                        | 9        |
|    | 5.2.  | Administer IP Node Names                                       | 10       |
|    | 5.3.  | Administer IP Network Region                                   | 11       |
|    | 5.4.  | Administer IP Codec Set                                        | 12       |
|    | 5.5.  | Administer SIP Signaling Groups                                | 13       |
|    | 5.6.  | Administer SIP Trunk Groups                                    | 14       |
|    | 5.7.  | Administer Calling Party Number Information                    | 16       |
|    | 5.8.  | Administer Route Selection for Outbound Calls                  |          |
|    | 5.9.  | Administer Incoming Digit Translation                          | 18       |
|    | 5.10. | $\mathcal{C}$                                                  |          |
| 6. | Co    | onfiguring Avaya Aura® Session Manager                         | 20       |
|    | 6.1.  | Log in to Avaya Aura® System Manager                           |          |
|    | 6.2.  | Administer SIP Domain                                          |          |
|    | 6.3.  | Administer Locations                                           |          |
|    | 6.4.  | Administer Adaptations                                         | 25       |
|    | 6.5.  | Administer SIP Entities                                        |          |
|    | 6.5   | 5.1. Avaya Aura® Session Manager SIP Entity                    |          |
|    |       | 5.2. Avaya Aura® Communication Manager SIP Entity              |          |
|    | 6.5   | 5.3. Avaya Session Border Controller for Enterprise SIP Entity |          |
|    | 6.6.  | Administer Entity Links                                        |          |
|    | 6.7.  | Administer Routing Policies                                    |          |
|    | 6.8.  | Administer Dial Patterns                                       |          |
| 7. |       | onfigure Avaya Session Border Controller for Enterprise        |          |
|    | 7.1.  | Access Avaya Session Border Controller for Enterprise          |          |
|    | 7.2.  | $\mathcal{C}$                                                  | 37       |
|    |       | Define TLS Profiles                                            |          |
|    | 7.3   |                                                                |          |
|    |       | 3.2. Client Profile                                            |          |
|    |       | 3.3. Server Profile                                            |          |
|    |       | Define Interfaces                                              |          |
|    | 7.4   |                                                                |          |
|    |       | 4.2. Media Interfaces                                          |          |
|    |       | Define Server Interworking                                     |          |
|    | 7.5   | 5.1. Server Interworking Avaya                                 | 45       |

| 7.5.2. Server Interworking – BT                  | 47 |
|--------------------------------------------------|----|
| 7.6. Signalling Manipulation                     |    |
| 7.7. Define Servers                              |    |
| 7.7.1. Server Configuration – Avaya              | 51 |
| 7.7.2. Server Configuration – BT                 |    |
| 7.8. Routing                                     | 55 |
| 7.8.1. Routing – Avaya                           | 55 |
| 7.8.2. Routing – BT                              |    |
| 7.9. Topology Hiding                             |    |
| 7.10. Media Rules                                |    |
| 7.11. End Point Policy Groups                    | 61 |
| 7.11.1. End Point Policy Group – Session Manager |    |
| 7.11.2. End Point Policy Group – BT              |    |
| 7.12. Server Flows                               |    |
| 8. Configure the BT SIP Trunk Equipment          |    |
| 9. Verification Steps                            |    |
| 10. Conclusion                                   |    |
| 11. Additional References                        |    |
| 12. Appendix A: SigMa Scripts                    |    |

## 1. Introduction

These Application Notes describe the steps used to configure Session Initiation Protocol (SIP) trunking between the BT BV IP Connect and an Avaya SIP-enabled enterprise solution. The Avaya solution consists of the following: Avaya Aura ® Communication Manager R10.1 (Communication Manager); Avaya Aura ® Session Manager R10.1 (Session Manager) and Avaya Session Border Controller for Enterprise R10.1 (Avaya SBCE).

Customers using this Avaya SIP-enabled enterprise solution with the BT SIP platform are able to place and receive PSTN calls via a dedicated Internet connection and the SIP protocol. This approach generally results in lower cost for the enterprise customer.

# 2. General Test Approach and Test Results

The general test approach was to configure a simulated enterprise site using an Avaya SIP telephony solution consisting of Communication Manager, Session Manager and Avaya SBCE. The enterprise site was configured to connect to the BT SIP platform.

DevConnect Compliance Testing is conducted jointly by Avaya and DevConnect members. The jointly-defined test plan focuses on exercising APIs and/or standards-based interfaces pertinent to the interoperability of the tested products and their functionalities. DevConnect Compliance Testing is not intended to substitute full product performance or feature testing performed by DevConnect members, nor is it to be construed as an endorsement by Avaya of the suitability or completeness of a DevConnect member's solution.

Avaya recommends our customers implement Avaya solutions using appropriate security and encryption capabilities enabled by our products. The testing referenced in these DevConnect Application Notes included the enablement of supported encryption capabilities in the Avaya products. Readers should consult the appropriate Avaya product documentation for further information regarding security and encryption capabilities supported by those Avaya products.

Support for these security and encryption capabilities in any non-Avaya solution component is the responsibility of each individual vendor. Readers should consult the appropriate vendor-supplied product documentation for more information regarding those products.

# 2.1. Interoperability Compliance Testing

The interoperability test included the following:

- Incoming calls to the enterprise site from PSTN phones using the BT BV IP Connect, calls made to SIP and H.323 telephones at the enterprise.
- Outgoing calls from the enterprise site completed via the BT BV IP Connect to PSTN destinations, calls made from SIP and H.323 telephones.
- Incoming and Outgoing PSTN calls to/from Avaya one-X® Communicator and Avaya Workplace for Windows soft phones.
- Calls using the G.711A, G.729 and G.711MU codec's.
- Fax calls to/from a group 3 fax machine to a PSTN-connected fax machine using G.711 pass-through and T.38 fax transmissions.
- DTMF transmission using RFC 2833 with successful Voice Mail/Vector navigation for inbound and outbound calls.
- User features such as hold and resume, transfer, conference, call forwarding, etc.
- Caller ID Presentation and Caller ID Restriction.
- Call coverage and call forwarding for endpoints at the enterprise site.
- Routing inbound vector call to call center agent queues.
- Transmission and response of SIP OPTIONS messages sent by BT requiring Avaya response and sent by Avaya requiring BT response.

#### 2.2. Test Results

Interoperability testing of the sample configuration was completed with successful results for the BT BV IP Connect with the following observations:

- It was observed when performing Blind Transfer to PSTN numbers on inbound calls (i.e. PSTN (A) -> Avaya (B) -> Blind transfer -> PSTN (C)) from Avaya SIP handsets, that BT BV IP Connect was responding with a "604 Does Not Exist Anywhere". The reason BT BV IP Connect was responding with "604 Does Not Exist Anywhere" is that the Avaya SIP handsets populate the P-Asserted-Identity Header with the originating caller (A) CLID. BT BV IP Connect require the P-Asserted-Identity Header to be populated with the CLID of a known BT BV IP Connect number (B) on their SIP platform. In order for Blind Transfers to PSTN to complete successfully, a SigMa script was created on the Avaya SBCE to populate the P-Asserted-Identity Header with a known BT BV IP Connect CLID number on their SIP platform. The details of the Sigma Script are outlined in Section 7.6.
- When attempting to execute a Blind Transfer to a PSTN phone for both inbound and outbound calls, BT was responding with "415 Unsupported Media Type" as Communication Manager uses the UPDATE method to execute the Blind Transfer successfully. In order for Blind Transfers to execute successfully for inbound and outbound calls, set "Always Use re-INVITE for Display Updates" to "y" within the trunk groups settings in Section 5.6.
- All unwanted Avaya proprietary SIP headers and MIME was stripped on outbound calls using the Adaptation Module in Session Manager.
- No inbound toll free numbers were tested, however routing of inbound DDI numbers and the relevant number translation was successfully tested.
- Access to Emergency Services was not tested as no test call had been booked with the Emergency Services Operator.

# 2.3. Support

For technical support on the Avaya products described in these Application Notes visit <a href="http://support.avaya.com">http://support.avaya.com</a>.

For technical support on BT products please visit the website at <a href="www.business.bt.com">www.business.bt.com</a> contact an authorized BT representative.

# 3. Reference Configuration

**Figure 1** illustrates the test configuration. The test configuration shows an Enterprise site connected to the BT SIP platform. Located at the Enterprise site is an Avaya SBCE, Session Manager and Communication Manager. Endpoints are Avaya 96x1 series IP telephones (with SIP and H.323 firmware), Avaya J179 series IP telephone (with SIP firmware), Avaya 16xx series IP telephones (with H.323 firmware), Avaya analogue telephones and an analogue fax machine. Also included in the test configuration was an Avaya one-X® Communicator soft phone and Avaya Workplace for Windows running on laptop PCs.

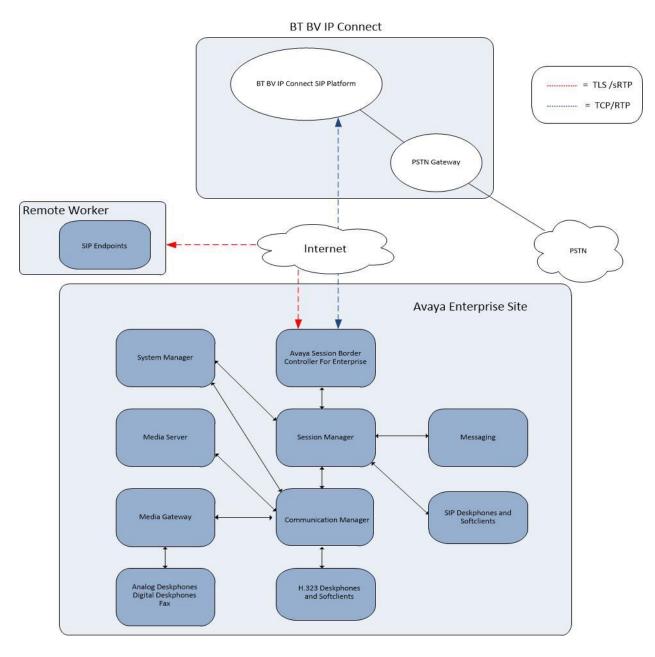

Figure 1: Test Setup BT BV IP Connect to Avaya Enterprise

# 4. Equipment and Software Validated

The following equipment and software were used for the sample configuration provided:

| Equipment/Software                  | Release/Version                   |
|-------------------------------------|-----------------------------------|
| Avaya                               |                                   |
| Avaya Aura® System Manager          | 10.1.0.1                          |
|                                     | Build No. – 10.1.0.0.537353       |
|                                     | Software Update Revision No:      |
|                                     | 10.1.0.1.0614394 – Service Pack 1 |
| Avaya Aura® Session Manager         | 10.1.0.1.1010105                  |
| Avaya Aura® Communication Manager   | 10.1 Service Pack 1 - 27293       |
| Avaya Session Border Controller for | 10.1.1.0-35-21872                 |
| Enterprise                          |                                   |
| Avaya G430 Media Gateway            | 42.7.0                            |
| Avaya Aura® Media Server            | v.8.0.2.SP9                       |
| Avaya Aura® Messaging               | 7.2 SP3                           |
| Avaya 1600 IP Deskphone (H.323)     | 1.3.12                            |
| Avaya 96x1 IP DeskPhone (H.323)     | 6.8.5                             |
| Avaya 9611 IP DeskPhone (SIP)       | 7.1.15                            |
| Avaya 9608 IP DeskPhone (SIP)       | 7.1.15                            |
| Avaya J179 IP Deskphone (SIP)       | 4.0.11.0                          |
| Avaya one–X® Communicator (H.323 &  | 6.2.14.15 -SP14-Patch 7           |
| SIP)                                |                                   |
| Avaya Workplace for Windows (SIP)   | 3.23.0.64                         |
| Avaya 1408 Digital Telephone        | R48                               |
| Analogue Handset                    | N/A.                              |
| BT BV IP Connect                    |                                   |
| Nokia Siemens Networks hiE 9200     | S 4.3                             |
| Media Gateway hiG1200               | V9                                |
| SBC Acme Packet Net-Net SD 4xxx     | SCZ8.4                            |
| Genband Q21                         | 9.3                               |

# 5. Configure Avaya Aura® Communication Manager

This section describes the steps for configuring Communication Manager for SIP Trunking. SIP trunks are established between Communication Manager and Session Manager. These SIP trunks will carry SIP signalling associated with the BT BV IP Connect service. For incoming calls, Session Manager receives SIP messages from the Avaya SBCE and directs the incoming SIP messages to Communication Manager. Once the message arrives at Communication Manager further incoming call treatment, such as incoming digit translations and class of service restrictions may be performed. All outgoing calls to the PSTN are processed within Communication Manager and may be first subject to outbound features such as automatic route selection, digit manipulation and class of service restrictions. Once Communication Manager selects a SIP trunk, the SIP signalling is routed to Session Manager. The Session Manager directs the outbound SIP messages to the Avaya SBCE at the enterprise site that then sends the SIP messages to the BT network. Communication Manager configuration was performed using the System Access Terminal (SAT). Some screens in this section have been abridged and highlighted for brevity and clarity in presentation. The general installation of the Servers and Avaya G430 Media Gateway is presumed to have been previously completed and is not discussed here.

## 5.1. Confirm System Features

The license file installed on the system controls the maximum values for these attributes. If a required feature is not enabled or there is insufficient capacity, contact an authorized Avaya sales representative to add additional capacity. Use the **display system-parameters customer-options** command and on **Page 2**, verify that the **Maximum Administered SIP Trunks** supported by the system is sufficient for the combination of trunks to the BT SIP Trunking Service and any other SIP trunks used.

| display system-parameters customer-options              |      | Page | 2 of | 12 |
|---------------------------------------------------------|------|------|------|----|
| OPTIONAL FEATURES                                       |      |      |      |    |
|                                                         |      |      |      |    |
| IP PORT CAPACITIES                                      |      | USED |      |    |
| Maximum Administered H.323 Trunks:                      | 4000 | 0    |      |    |
| Maximum Concurrently Registered IP Stations:            | 2400 | 3    |      |    |
| Maximum Administered Remote Office Trunks:              | 4000 | 0    |      |    |
| Maximum Concurrently Registered Remote Office Stations: | 2400 | 0    |      |    |
| Maximum Concurrently Registered IP eCons:               | 68   | 0    |      |    |
| Max Concur Registered Unauthenticated H.323 Stations:   | 100  | 0    |      |    |
| Maximum Video Capable Stations:                         | 2400 | 0    |      |    |
| Maximum Video Capable IP Softphones:                    | 2400 | 0    |      |    |
| Maximum Administered SIP Trunks:                        | 4000 | 20   |      |    |
| Maximum Administered Ad-hoc Video Conferencing Ports:   | 4000 | 0    |      |    |
| Maximum Number of DS1 Boards with Echo Cancellation:    |      | 0    |      |    |
|                                                         |      |      |      |    |

#### On Page 5, verify that IP Trunks field is set to y.

```
display system-parameters customer-options
                                                               Page
                                                                      5 of 12
                               OPTIONAL FEATURES
  Emergency Access to Attendant? y
                                                                 IP Stations? y
          Enable 'dadmin' Login? y
          Enhanced Conferencing? y
                                                          ISDN Feature Plus? n
                 Enhanced EC500? y
                                         ISDN/SIP Network Call Redirection? y
   Enterprise Survivable Server? n
                                                            ISDN-BRI Trunks? y
      Enterprise Wide Licensing? n
                                                                   ISDN-PRI? y
             ESS Administration? y
                                                 Local Survivable Processor? n
         Extended Cvg/Fwd Admin? y
                                                       Malicious Call Trace? y
    External Device Alarm Admin? y
                                                   Media Encryption Over IP? y
 Five Port Networks Max Per MCC? n
                                      Mode Code for Centralized Voice Mail? n
               Flexible Billing? n
   Forced Entry of Account Codes? y
                                                   Multifrequency Signaling? y
     Global Call Classification? y
                                           Multimedia Call Handling (Basic)? y
                                        Multimedia Call Handling (Enhanced)? y
            Hospitality (Basic)? y
Hospitality (G3V3 Enhancements)? y
                                                 Multimedia IP SIP Trunking? y
                      IP Trunks? v
          IP Attendant Consoles? y
```

#### 5.2. Administer IP Node Names

The node names defined here will be used in other configuration screens to define a SIP signalling group between Communication Manager and Session Manager. In the **IP Node**Names form, assign the node Name and **IP Address** for Session Manager. In this case, Session Manager and 10.10.3.42 are the Name and **IP Address** for the Session Manager SIP interface. Also note the **procr** IP address as this is the processor interface that Communication Manager will use as the SIP signalling interface to Session Manager.

## 5.3. Administer IP Network Region

Use the **change ip-network-region n** command where  $\mathbf{n}$  is the chosen value of the configuration for the SIP Trunk. Set the following values:

- The **Authoritative Domain** field is configured to match the domain name configured on Session Manager. In this configuration, the domain name is **avaya.com**.
- By default, **IP-IP Direct Audio** (both **Intra** and **Inter-Region**) is enabled (**yes**) to allow audio traffic to be sent directly between endpoints without using gateway VoIP resources. When a PSTN call is shuffled or the call is set up with initial IP-IP direct media, the media stream is established directly between the enterprise end-point and the internal media interface of the Avaya SBCE.
- The **Codec Set** is set to the number of the IP codec set to be used for calls within the IP network region. In this case, codec set 1 is used.
- The rest of the fields can be left at default values.

```
change ip-network-region 1
                                                               Page 1 of 20
                              IP NETWORK REGION
 Region: 2
Location:
             Authoritative Domain: avaya.com
   Name: Trunk
                               Stub Network Region: n
MEDIA PARAMETERS
                               Intra-region IP-IP Direct Audio: yes
     Codec Set: 1
                               Inter-region IP-IP Direct Audio: yes
  UDP Port Min: 2048
                                          IP Audio Hairpinning? n
  UDP Port Max: 3329
DIFFSERV/TOS PARAMETERS
Call Control PHB Value: 46
       Audio PHB Value: 46
       Video PHB Value: 26
802.1P/Q PARAMETERS
Call Control 802.1p Priority: 6
       Audio 802.1p Priority: 6
       Video 802.1p Priority: 5
                                     AUDIO RESOURCE RESERVATION PARAMETERS
H.323 IP ENDPOINTS
                                                       RSVP Enabled? n
 H.323 Link Bounce Recovery? y
Idle Traffic Interval (sec): 20
  Keep-Alive Interval (sec): 5
          Keep-Alive Count: 5
```

#### 5.4. Administer IP Codec Set

Open the IP Codec Set form for the codec set specified in the IP Network Region form in **Section 5.3** by typing **change ip-codec set n** where **n** is the chosen value of the configuration for the SIP Trunk. Enter the list of audio codec's eligible to be used in order of preference. For the interoperability test the codec supported by BT were configured, namely **G.711A**, **G.729** and **G.711MU**.

In addition to the codec's, the **Media Encryption** is defined here. For the compliance test, a value of **srtp-aescm128-hmac80** was used.

| cha | ange ip-codec                                | -set 1                           |                      | Page                                 | 1 of       | 2          |         |  |
|-----|----------------------------------------------|----------------------------------|----------------------|--------------------------------------|------------|------------|---------|--|
|     | Codec Set:                                   |                                  | MEDIA PAR            | AMETERS                              |            |            |         |  |
| 2   | Audio<br>Codec<br>G.711A<br>G.729<br>G.711MU | Silence<br>Suppression<br>n<br>n | Frames Per Pkt 2 2 2 | Packet<br>Size(ms)<br>20<br>20<br>20 |            |            |         |  |
|     | Media Encr<br>srtp-aescm1<br>none            |                                  |                      | Encrypted S                          | RTCP: enfo | orce-unend | c-srtcp |  |

BT SIP Trunk supports T.38 for transmission of fax. Navigate to **Page 2** and define fax properties as follows:

- Set the FAX Mode to t.38-standard.
- Leave **ECM** at default value of **y**.

| change ip-codec-set 1 |                  |                   | Page | <b>2</b> of 2      |
|-----------------------|------------------|-------------------|------|--------------------|
|                       | IP MEDIA PARAMET | ERS               |      |                    |
|                       | Allow Direct     | -IP Multimedia? n |      |                    |
|                       | Mode             | Redun-<br>dancy   |      | Packet<br>Size(ms) |
| FAX                   | t.38-standard    | 0 ЕСМ: У          |      |                    |
| Modem                 | off              | 0                 |      |                    |
| TDD/TTY               | US               | 3                 |      |                    |
| H.323 Clear-channel   | n                | 0                 |      |                    |
| SIP 64K Data          | n                | 0                 |      | 20                 |

## 5.5. Administer SIP Signaling Groups

This signalling group (and trunk group) will be used for inbound and outbound PSTN calls to the BT SIP Trunking Service. Configure the **Signaling Group** using the **add signaling-group n** command as follows:

- Set Group Type to sip.
- Set Transport Method to tls.
- Set **Peer Detection Enabled** to **y** allowing Communication Manager to automatically detect if the peer server is a Session Manager.
- Set Near-end Node Name to the processor interface (node name procr as defined in the IP Node Names form shown in Section 5.2).
- Set **Far-end Node Name** to Session Manager interface (node name **Session\_Manager** as defined in the **IP Node Names** form shown in **Section 5.2**).
- Set Near-end Listen Port and Far-end Listen Port as required. The standard value for TLS is 5061.
- Set **Far-end Network Region** to the IP Network Region configured in **Section 5.3** (logically establishes the far-end for calls using this signalling group as region 1).
- Leave **Far-end Domain** blank to allow Communication Manager to accept calls from any SIP domain on the associated trunk.
- Leave **DTMF over IP** at default value of **rtp-payload** (Enables **RFC2833** for DTMF transmission from Communication Manager).
- Set Direct IP-IP Audio Connections to y.
- Set both H.323 Station Outgoing Direct Media and Initial IP-IP Direct Media to n.

The default values for the other fields may be used.

```
add signaling-group 1
                                                                Page
                                                                      1 of
                               SIGNALING GROUP
Group Number: 2 Group Type: sip
IMS Enabled? n Transport Method: tls
       Q-SIP? n
    IP Video? n
                                                  Enforce SIPS URI for SRTP? n
 Peer Detection Enabled? y Peer Server: SM
Prepend '+' to Outgoing Calling/Alerting/Diverting/Connected Public Numbers? y
Remove '+' from Incoming Called/Calling/Alerting/Diverting/Connected Numbers? n
Alert Incoming SIP Crisis Calls? n
  Near-end Node Name: procr
                                            Far-end Node Name: Session_Manager
Near-end Listen Port: 5061
                                          Far-end Listen Port: 5061
                                       Far-end Network Region: 1
Far-end Domain:
                                            Bypass If IP Threshold Exceeded? n
Incoming Dialog Loopbacks: eliminate
                                                     RFC 3389 Comfort Noise? n
        DTMF over IP: rtp-payload
                                             Direct IP-IP Audio Connections? y
Session Establishment Timer(min): 3
                                                      IP Audio Hairpinning? n
       Enable Layer 3 Test? n
                                                 Initial IP-IP Direct Media? n
H.323 Station Outgoing Direct Media? n
Alternate Route Timer(sec): 6
```

## 5.6. Administer SIP Trunk Groups

A trunk group is associated with the signalling group described in **Section 5.5**. Configure the trunk group using the **add trunk-group n** command, where **n** is an available trunk group for the SIP Trunk. On **Page 1** of this form:

- Set the **Group Type** field to **sip**.
- Choose a descriptive **Group Name**.
- Specify a trunk access code (**TAC**) consistent with the dial plan.
- The **Direction** is set to **two-way** to allow incoming and outgoing calls.
- Set the **Service Type** field to **public-netwrk**.
- Specify the signalling group associated with this trunk group in the **Signaling Group** field as previously configured in **Section 5.5**.
- Specify the **Number of Members** administered for this SIP trunk group.

```
add trunk-group 1

TRUNK GROUP

Group Number: 1

Group Name: OUTSIDE CALL

Direction: two-way

Dial Access? n

Queue Length: 0

Service Type: public-ntwrk

Member Assignment Method: auto

Signaling Group: 1

Number of Members: 10
```

On **Page 2** of the trunk-group form, the Preferred **Minimum Session Refresh Interval (sec)** field should be set to a value mutually agreed with BT to prevent unnecessary SIP messages during call setup. During testing, a value of **900** was used that sets Min-SE to 1800 in the SIP signalling.

```
add trunk-group 1
Group Type: sip

TRUNK PARAMETERS

Unicode Name: auto

Redirect On OPTIM Failure: 5000

SCCAN? n
Digital Loss Group: 18
Preferred Minimum Session Refresh Interval(sec): 900

Disconnect Supervision - In? y Out? y

XOIP Treatment: auto
Delay Call Setup When Accessed Via IGAR? n

Caller ID for Service Link Call to H.323 1xC: station-extension
```

On **Page 3**, set the **Numbering Format** field to **public**. This allows delivery of CLI in E.164 format with leading "+". Set **Hold/Unhold Notifications** to **n** as this is not required with BT and results in unnecessary signalling.

```
add trunk-group 1
TRUNK FEATURES

ACA Assignment? n

Measured: none

Maintenance Tests? y

Suppress # Outpulsing? n Numbering Format: public

UUI Treatment: service-provider

Replace Restricted Numbers? n
Replace Unavailable Numbers? n
Replace Unavailable Numbers? n

Modify Tandem Calling Number: no

Show ANSWERED BY on Display? y
```

#### On Page 4 of this form:

- Set Mark Users as Phone to y.
- Set Send Transferring Party Information to n.
- Set Network Call Direction to n.
- Set **Send Diversion Header** to y.
- Set **Support Request History** to **n**.
- Set the **Telephone Event Payload Type** to **101** as requested by BT.
- Set Always Use re-INVITE for Display Updates to y as explained in Section 2.2.
- Set the **Identity for Calling Party Display** to **P-Asserted-Identity**.

```
4 of 21
add trunk-group 2
                                                                Page
                              PROTOCOL VARIATIONS
                                       Mark Users as Phone? y
Prepend '+' to Calling/Alerting/Diverting/Connected Number? n
                       Send Transferring Party Information? n
                                  Network Call Redirection? n
                                     Send Diversion Header? y
                                   Support Request History? n
                              Telephone Event Payload Type: 101
                        Convert 180 to 183 for Early Media? n
                  Always Use re-INVITE for Display Updates? y
                        Identity for Calling Party Display: P-Asserted-Identity
            Block Sending Calling Party Location in INVITE? n
                 Accept Redirect to Blank User Destination? n
                                              Enable Q-SIP? N
          Interworking of ISDN Clearing with In-Band Tones: keep-channel-active
                                Request URI Contents: may-have-extra-digits
```

# 5.7. Administer Calling Party Number Information

Use the **change public-unknown-numbering** command to configure Communication Manager to send the calling party number in the format required. These calling party numbers are sent in the SIP From, Contact and PAI headers as well as the Diversion header for forwarded calls. The numbers are displayed on display-equipped PSTN telephones with any reformatting performed in the network. The public numbering table is used for numbers in E.164 format.

| char                              | <pre>change public-unknown-numbering 0</pre> Page 1 of 2 |     |      |               |       |                  |       |        |      |
|-----------------------------------|----------------------------------------------------------|-----|------|---------------|-------|------------------|-------|--------|------|
| NUMBERING - PUBLIC/UNKNOWN FORMAT |                                                          |     |      |               |       |                  |       |        |      |
|                                   |                                                          |     |      |               | Total |                  |       |        |      |
| Ext                               |                                                          | Trk | CPN  |               |       |                  |       |        |      |
| Len                               | Code                                                     | Gr  | p(s) | Prefix        | Len   |                  |       |        |      |
|                                   |                                                          |     |      |               | То    | tal Administere  | d: 4  |        |      |
| 4                                 | 6102                                                     | 1   |      | 49893xxxxxx90 | 13    | Maximum Ent      | ries: | 240    |      |
| 4                                 | 6010                                                     | 1   |      | 49893xxxxxx91 | 13    |                  |       |        |      |
| 4                                 | 6020                                                     | 1   |      | 49893xxxxxx92 | 13    | Note: If an en   | ry a  | applie | s to |
| 4                                 | 6104                                                     | 1   |      | 49893xxxxxx93 | 13    | a SIP connection | on to | Āvay   | a    |
|                                   |                                                          |     |      |               |       | Aura(R) Session  | n Mar | nager, |      |
|                                   |                                                          |     |      |               |       | the resulting    | numbe | er mus | t    |
|                                   |                                                          |     |      |               |       | be a complete 1  | E.164 | l numb | er.  |
|                                   |                                                          |     |      |               |       |                  |       |        |      |
|                                   |                                                          |     |      |               |       | Communication I  | /anac | ger    |      |
|                                   |                                                          |     |      |               |       | automatically :  | inser | rts    |      |
|                                   |                                                          |     |      |               |       | a '+' digit in   | this  | case   | •    |

#### 5.8. Administer Route Selection for Outbound Calls

In the test environment, the Automatic Route Selection (ARS) feature was used to route outbound calls via the SIP trunk to the BT SIP platform. The single digit **9** was used as the ARS access code providing a facility for telephone users to dial 9 to invoke ARS directly. Use the **change feature-access-codes** command to configure a digit as the **Auto Route Selection (ARS)** - **Access Code 1**.

```
Change feature-access-codes

FEATURE ACCESS CODE (FAC)

Abbreviated Dialing List1 Access Code:
Abbreviated Dialing List2 Access Code:
Abbreviated Dialing List3 Access Code:
Abbreviated Dial - Prgm Group List Access Code:
Announcement Access Code:
Announcement Access Code:
Answer Back Access Code:
Attendant Access Code:
Auto Alternate Routing (AAR) Access Code: 7
Auto Route Selection (ARS) - Access Code 1: 9

Access Code 2:
```

Use the **change ars analysis** command to configure the routing of dialled digits following the first digit 9. A small sample of dial patterns are shown here as an example. Further administration of ARS is beyond the scope of this document. The example entries shown will match outgoing calls to numbers beginning **0**. Note that exact maximum number lengths should be used where possible to reduce post-dial delay. Calls are sent to **Route Pattern 1**.

| change ars analysis 0 | A   |     | GIT ANALYS |      | LE   | Page 1 of 2     |
|-----------------------|-----|-----|------------|------|------|-----------------|
|                       |     |     | Location:  | all  |      | Percent Full: 0 |
| Dialed                | Tot | al  | Route      | Call | Node | ANI             |
| String                | Min | Max | Pattern    | Type | Num  | Reqd            |
| 0                     | 11  | 14  | 1          | pubu |      | n               |
| 00                    | 13  | 15  | 1          | pubu |      | n               |
| 0035391               | 13  | 13  | 1          | pubu |      | n               |
| 030                   | 10  | 10  | 1          | pubu |      | n               |
| 0800                  | 8   | 10  | 1          | pubu |      | n               |
| 0900                  | 8   | 8   | 1          | pubu |      | n               |
|                       |     |     |            |      |      | n               |

Use the **change route-pattern x** command, where **x** is an available route pattern, to add the SIP trunk group to the route pattern that ARS selects. In this configuration, route pattern **1** is used to route calls to trunk group **1**. **Numbering Format** is applied to CLI and is used to set TDM signalling parameters such as type of number and numbering plan indicator. This doesn't have the same significance in SIP calls and during testing it was set to **intl-pub**.

| char | ige i | coute   | e-pat | terr | 1 1     |       |        |       |     |           |       |          | ]     | Page | 1 0:  | f 3   |   |
|------|-------|---------|-------|------|---------|-------|--------|-------|-----|-----------|-------|----------|-------|------|-------|-------|---|
|      |       |         |       |      | Patt    | ern N | Number | : 1   |     | Pattern   | Name  | <b>:</b> |       |      |       |       |   |
|      |       |         |       |      |         |       | SCCAN  | 1? n  |     | Secure SI | IP? n | l        |       |      |       |       |   |
|      | Grp   | FRL     | NPA   | Pfx  | Нор     | Toll  | No.    | Inser | ted |           |       |          |       |      | DCS,  | / IXC |   |
|      | No    |         |       | Mrk  | Lmt     | List  | Del    | Digit | s   |           |       |          |       |      | QSI   | G     |   |
|      |       |         |       |      |         |       | Dgts   |       |     |           |       |          |       |      | Int   | N     |   |
| 1:   | 1     | 0       |       |      |         |       |        |       |     |           |       |          |       |      | n     | use   | r |
| 2:   |       |         |       |      |         |       |        |       |     |           |       |          |       |      | n     | use   | r |
| 3:   |       |         |       |      |         |       |        |       |     |           |       |          |       |      | n     | use   | ב |
| 4:   |       |         |       |      |         |       |        |       |     |           |       |          |       |      | n     | use   | ב |
| 5:   |       |         |       |      |         |       |        |       |     |           |       |          |       |      | n     | use   | ב |
| 6:   |       |         |       |      |         |       |        |       |     |           |       |          |       |      | n     | use   | r |
|      | DOC   | 7 777 7 |       | шаа  | C 70 FF | 100   | TMC    | DOTE  | C   | / To a +  |       |          | NT -  | 37l  |       | T 7 D |   |
|      |       |         |       | TSC  |         |       | TTC    | BCIE  | ser | vice/Feat | lure  | PARM     |       |      | _     | LAK   |   |
|      | 0 1   | 2 M     | 4 W   |      | Requ    | lest  |        |       |     |           |       | G1       | Dgts  |      | nat   |       |   |
| 1.   |       |         |       |      |         |       |        |       |     |           |       | Sui      | oaddr |      |       |       |   |
|      |       |         | -     | n    |         |       | rest   |       |     |           |       |          |       | int  | L-pub | none  |   |
|      | У У   |         | -     | n    |         |       | rest   |       |     |           |       |          |       |      |       | none  |   |
|      | У У   |         | -     | n    |         |       | rest   |       |     |           |       |          |       |      |       | none  |   |
| 4:   | У У   | У У     | y n   | n    |         |       | rest   | :     |     |           |       |          |       |      |       | none  |   |
| 5:   | У У   | УУ      | уn    | n    |         |       | rest   | :     |     |           |       |          |       |      |       | none  |   |
| 6:   | у у   | У У     | n n   | n    |         |       | rest   |       |     |           |       |          |       |      |       | none  |   |

## 5.9. Administer Incoming Digit Translation

This step configures the settings necessary to map incoming DDI calls to the proper Communication Manager extension(s). The incoming digits sent in the INVITE message from BT can be manipulated as necessary to route calls to the desired extension. In the examples used in the compliance testing, the incoming DDI numbers provided by BT SIP platform correlate to the internal extensions assigned within Communication Manager. The entries displayed below translate incoming DDI numbers +49893xxxxxx90, +49893xxxxxx91, +49893xxxxxx92 and +49893xxxxxxx93 to a 4-digit extension by deleting all of the incoming digits and inserting an extension.

| change inc-cal | l-handling- | Page      | 1 of | 3    |  |  |  |  |
|----------------|-------------|-----------|------|------|--|--|--|--|
|                | IN          |           |      |      |  |  |  |  |
| Service/       | Number      | Del Inse  | rt   |      |  |  |  |  |
| Feature        | Len         | Digits    |      |      |  |  |  |  |
| public-ntwrk   | 14 +4989    | 3xxxxxx90 | all  | 6102 |  |  |  |  |
| public-ntwrk   | 14 +4989    | 3xxxxxx91 | all  | 6010 |  |  |  |  |
| public-ntwrk   | 14 +4989    | 3xxxxxx92 | all  | 6020 |  |  |  |  |
| public-ntwrk   | 14 +4989    | 3xxxxxx93 | all  | 6104 |  |  |  |  |
|                |             |           |      |      |  |  |  |  |

## 5.10. EC500 Configuration

When EC500 is enabled on a Communication Manager station, a call to that station will generate a new outbound call from Communication Manager to the configured EC500 destination, typically a mobile phone.

The following screen shows an example EC500 configuration for the user with station extension 6102. Use the command **change off-pbx-telephone station-mapping x** where **x** is Communication Manager station.

- The **Station Extension** field will automatically populate with station extension.
- For **Application** enter **EC500**.
- Enter a **Dial Prefix** if required by the routing configuration, none was required during testing.
- For the **Phone Number** enter the phone that will also be called (e.g. **0035389434xxxx**).
- Set the **Trunk Selection** to **ars** so that the ARS table will be used for routing.
- Set the **Config Set** to **1**.

| change off-pb: | x-telephone st | tation-mapp | ing 6102       | Page      | 1 of   | 3    |
|----------------|----------------|-------------|----------------|-----------|--------|------|
|                | STATIONS       | RATION      |                |           |        |      |
|                |                |             |                |           |        |      |
| Station        | Application    | Dial CC     | Phone Number   | Trunk     | Config | Dual |
| Extension      |                | Prefix      |                | Selection | Set    | Mode |
| 6102           | EC500          | -           | 0035389434xxxx | ars       | 1      |      |

**Note:** The phone number shown is for a mobile phone in the Avaya Lab. To use facilities for calls coming in from EC500 mobile phones, the calling party number received in Communication Manager must exactly match the number specified in the above table.

Save Communication Manager configuration by entering save translation.

# 6. Configuring Avaya Aura® Session Manager

This section provides the procedures for configuring Session Manager. Session Manager is configured via System Manager. The procedures include the following areas:

- Log in to Avaya Aura® System Manager.
- Administer SIP Domain.
- Administer SIP Location.
- Administer Conditions.
- Administer Adaptations.
- Administer SIP Entities.
- Administer Entity Links.
- Administer Routing Policies.
- Administer Dial Patterns.

It may not be necessary to create all the items above when creating a connection to the service provider since some of these items would have already been defined as part of the initial Session Manager installation. This includes items such as certain SIP domains, locations, SIP entities, and Session Manager itself. However, each item should be reviewed to verify the configuration.

## 6.1. Log in to Avaya Aura® System Manager

Access the System Manager using a web browser and entering **http://<FQDN >/SMGR**, where **<FQDN>** is the fully qualified domain name of System Manager. Log in using appropriate credentials (not shown) and the Dashboard tab will be presented with menu options shown below.

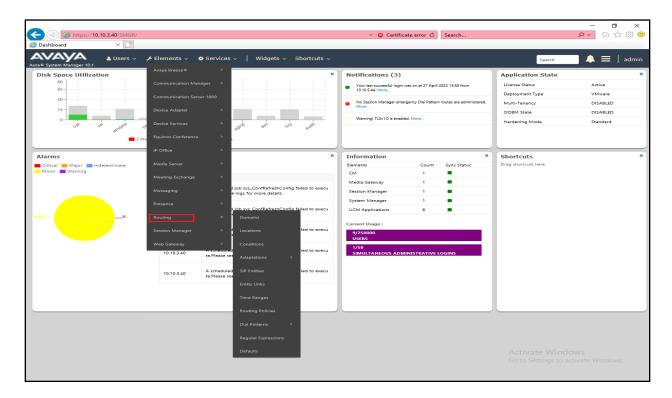

Most of the configuration items are performed in the Routing Element. Click on **Routing** in the Elements column shown above to bring up the **Introduction to Network Routing Policy** screen.

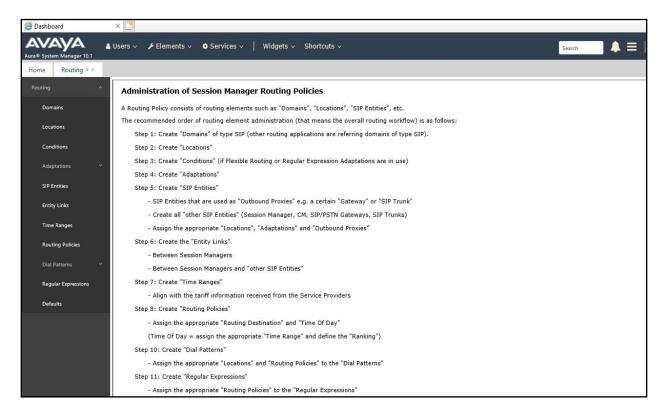

#### 6.2. Administer SIP Domain

Create a SIP domain for each domain for which Session Manager will need to be aware in order to route calls. Expand **Elements**  $\rightarrow$  **Routing** and select **Domains** from the left navigation menu, click **New** (not shown). Enter the following values and use default values for remaining fields.

- Name Enter a Domain Name. In the sample configuration, avaya.com was used.
- **Type** Verify **SIP** is selected.
- **Notes** Add a brief description [Optional].

Click **Commit** to save. The screen below shows the SIP Domain defined for the sample configuration.

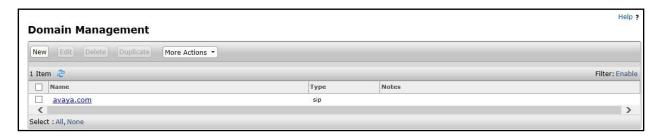

#### 6.3. Administer Locations

Locations can be used to identify logical and/or physical locations where SIP Entities reside for purposes of bandwidth management and call admission control. To add a location, navigate to **Routing →Locations** in the left-hand navigation pane and click the **New** button in the right pane (not shown). In the **General** section, enter the following values. Use default values for all remaining fields:

- Name: Enter a descriptive name for the location.
- **Notes:** Add a brief description (optional).

The following screenshot shows the location details named **Session Manager**. This location is assigned to the SIP Entity called Session Manager in **Section 6.5.1**.

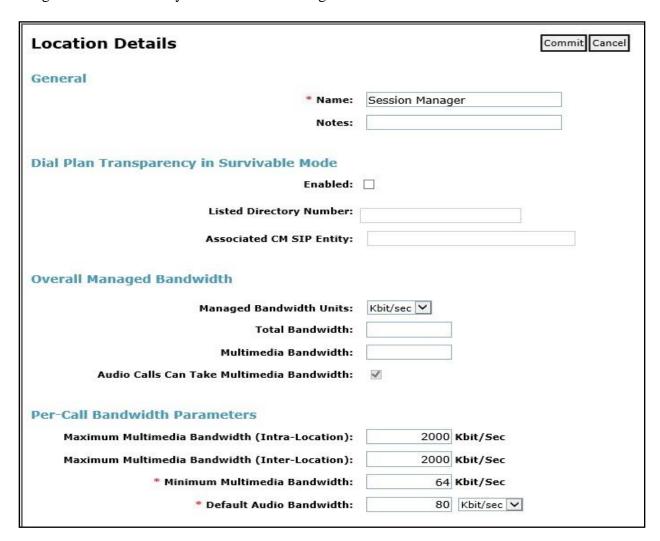

The location pattern is a way of using subnets to further refine the location information, this may be useful for endpoints that could be logged in from different subnets. This was not used during testing. If required, scroll to the bottom of the page and under **Location Pattern**, click **Add**, then enter an **IP Address Pattern** in the resulting new row, \* is used to specify any number of allowed characters at the end of the string.

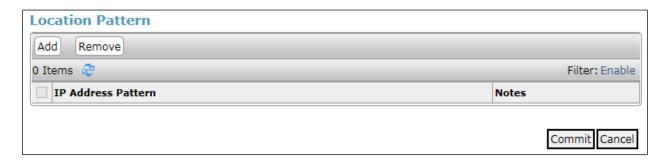

Although routing based on location was not used on Session Manager during testing, separate locations were also defined for both Communication Manager and Avaya SBCE.

The following screenshot shows the location details named **Communication Manager**. This location is assigned to the SIP Entity called Communication Manager in **Section 6.5.2**.

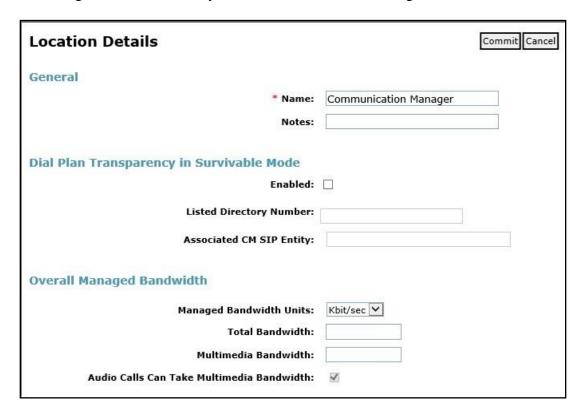

The following screenshot shows the location details named **Avaya SBCE**. This location is assigned to the SIP Entity called Avaya SBCE in **Section 6.5.3**.

| Location Details                           | Commit Cancel |
|--------------------------------------------|---------------|
| General                                    |               |
| * Name:                                    | Avaya SBCE    |
| Notes:                                     |               |
| Dial Plan Transparency in Survivable Mode  |               |
| Enabled:                                   |               |
| Listed Directory Number:                   |               |
| Associated CM SIP Entity:                  |               |
| Overall Managed Bandwidth                  |               |
| Managed Bandwidth Units:                   | Kbit∕sec ✓    |
| Total Bandwidth:                           |               |
| Multimedia Bandwidth:                      |               |
| Audio Calls Can Take Multimedia Bandwidth: | ☑             |

## 6.4. Administer Adaptations

Session Manager Adaptations can be used to alter parameters in the SIP message headers. An Adaptation was used during testing to remove Avaya proprietary headers from messages sent Adaptations can be used to modify the called and calling party numbers to meet the requirements of the service. The called party number present in the SIP INVITE Request URI is modified by the **Digit Conversion** in the Adaptation. In order to improve interoperability with third party elements, Session Manager R10.1 incorporates the ability to use Adaptation modules to remove specific SIP headers that are either Avaya proprietary unnecessary for non-Avaya elements For the compliance test, an Adaptation named "**BTDE**" was created to block the following headers from outbound messages, before they were forwarded to the Avaya SBCE: AV-Global-Session-ID, AV-Correlation-ID, Alert-Info, Endpoint-View, P-AV-Message-ID, P-Charging-Vector, and P-Location. These headers contain private information from the enterprise and also add unnecessary size to outbound messages, while they have no significance to the service provider.

To add an adaptation, under the **Routing** tab select **Adaptations** on the left-hand menu and then click on the **New** button (not shown). Under **Adaptation Details** → **General**:

• Adaption Name: Enter an appropriate name such as BTDE.

Module Name: Select DigitConversionAdapter.
 Modular Parameter Type: Select Name-Value Parameter.

Click **Add** to add the name and value parameters.

• Name: Enter **eRHdrs**. This parameter will remove the specific headers from

messages in the egress direction.

• Value: Enter AV-Global-Session-ID, AV-Correlation-ID, Alert-Info,

Endpoint-View, P-AV-Message-ID, P-Charging-Vector, P-Location.

• Name: Enter fromto. Modifies From and To header of a message.

• Value: Enter true.

• Name: Enter MIME. Remove MIME message bodies from Session Manager.

• Value: Enter no.

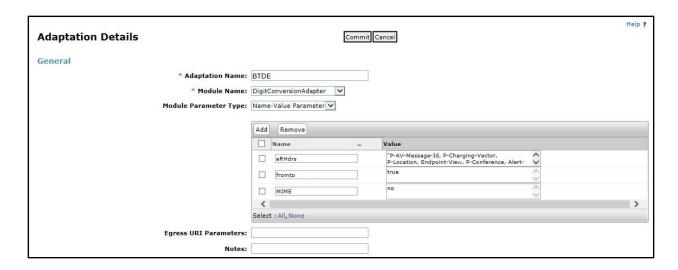

Scroll down the page and under **Digit Conversion for Outgoing Calls from SM**, click the **Add** button and specify the digit manipulation to be performed as follows:

- Enter the leading digits that will be matched in the Matching Pattern field.
- In the **Min** and **Max** fields set the minimum and maximum digits allowed in the digit string to be matched.
- In the **Delete Digits** field enter the number of leading digits to be removed.
- In the **Insert Digits** field specify the digits to be prefixed to the digit string.
- In the **Address to modify** field specify the digits to manipulate by the adaptation. In this configuration the dialed number is the target so **both** have been selected.

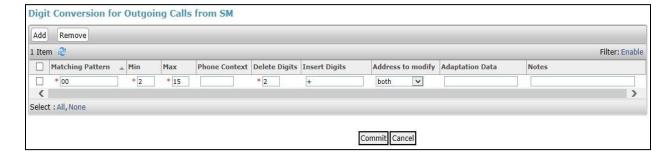

This will ensure any outgoing numbers matching 00 will be deleted and have + inserted being converted to E.164 format before being forwarded to the Avaya SBCE.

#### 6.5. Administer SIP Entities

A SIP Entity must be added for each SIP-based telephony system supported by a SIP connection to Session Manager. To add a SIP Entity, select **SIP Entities** on the left panel menu and then click on the **New** button (not shown). The following will need to be entered for each SIP Entity. Under **General:** 

- In the **Name** field enter an informative name.
- In the **FQDN or IP Address** field enter the IP address of Session Manager or the signalling interface on the connecting system.
- In the **Type** field use **Session Manager** for a Session Manager SIP Entity, **CM** for a Communication Manager SIP Entity and **SIP Trunk** for the Avaya SBCE SIP Entities.
- In the **Location** field select the appropriate location from the drop-down menu.
- In the **Time Zone** field enter the time zone for the SIP Entity.

In this configuration there are three SIP Entities.

- Session Manager SIP Entity.
- Communication Manager SIP Entity.
- Avaya SBCE SIP Entity.

#### 6.5.1. Avaya Aura® Session Manager SIP Entity

The following screens show the SIP entity for Session Manager. The **FQDN or IP Address** field is set to the IP address of the Session Manager SIP signalling interface and **Type** is **Session Manager**. Set the **Location** to that defined for Session Manager in **Section 6.3** and the **Time Zone** to the appropriate time zone.

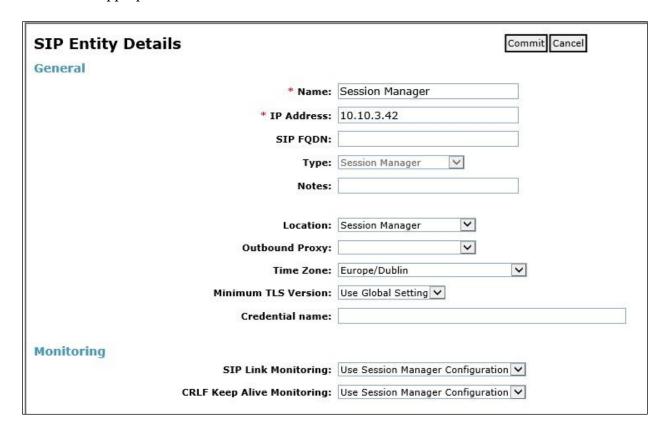

Session Manager must be configured with the port numbers on the protocols that will be used by the other SIP entities. To configure these scroll to the bottom of the page and under **Port**, click **Add**, then edit the fields in the resulting new row.

- In the **Port** field enter the port number on which the system listens for SIP requests.
- In the **Protocol** field enter the transport protocol to be used for SIP requests.
- In the **Default Domain** field, from the drop-down menu select the domain added in **Section 6.2** as the default domain.

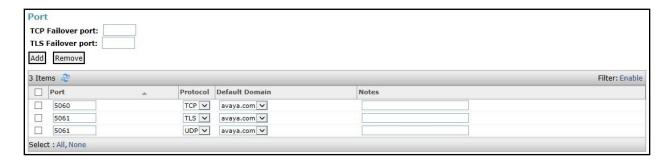

## 6.5.2. Avaya Aura® Communication Manager SIP Entity

The following screen shows the SIP entity for Communication Manager. This SIP Entity is used for the SIP Trunk. The **FQDN or IP Address** field is set to the IP address of the interface on Communication Manager that will be providing SIP signalling. Set the **Location** to that defined for Communication Manager in **Section 6.3** and the **Time Zone** to the appropriate time zone.

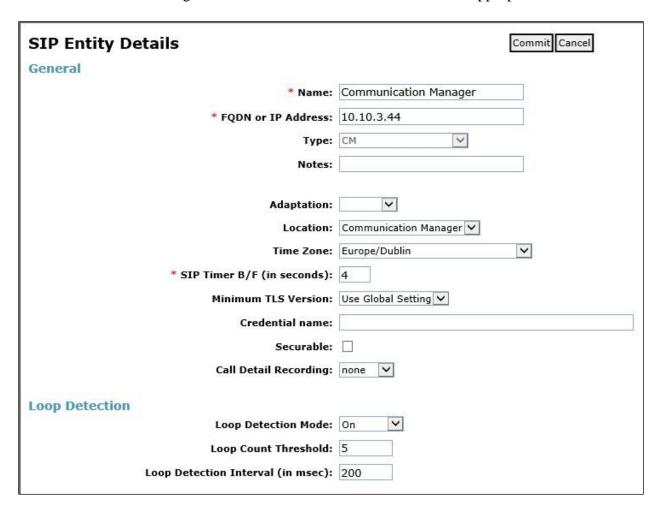

Other parameters can be set for the SIP Entity as shown in the following screenshot, but for test, these were left at default values.

| Loop Detection      |                      |                                     |
|---------------------|----------------------|-------------------------------------|
|                     | Loop Detection Mode: | Off •                               |
| SIP Link Monitoring |                      |                                     |
|                     | SIP Link Monitoring: | Use Session Manager Configuration 🔻 |

## 6.5.3. Avaya Session Border Controller for Enterprise SIP Entity

The following screen shows the SIP Entity for the Avaya SBCE used for PSTN destinations. The **FQDN or IP Address** field is set to the IP address of the Avaya SBCE private network interface (See **Section 7.4.1**). Set the **Adaptation** to that defined in **Section 6.4**, the **Location** to that defined for Avaya SBCE in **Section 6.3** and the **Time Zone** to the appropriate time zone.

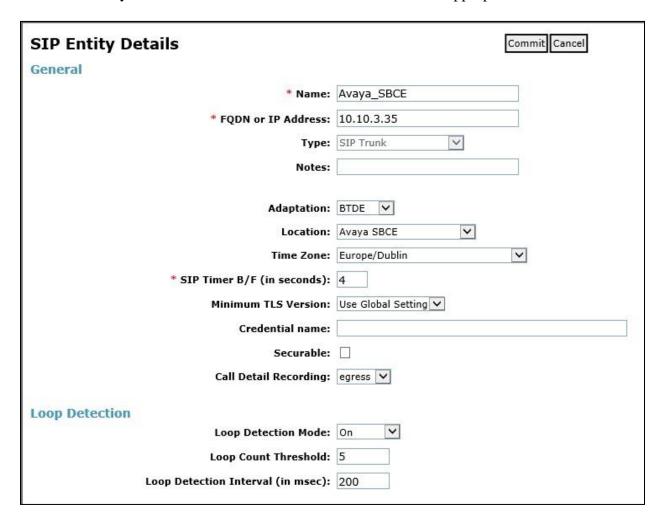

## 6.6. Administer Entity Links

A SIP trunk between a Session Manager and another system is described by an Entity Link. To add an Entity Link, select **Entity Links** on the left panel menu and click on the **New** button (not shown). Fill in the following fields in the new row that is displayed.

- In the **Name** field enter an informative name.
- In the SIP Entity 1 field select Session Manager.
- In the **Protocol** field enter the transport protocol to be used to send SIP requests.
- In the **Port** field enter the port number to which the other system sends its SIP requests.
- In the **SIP Entity 2** field enter the other SIP Entity for this link, created in **Section 6.5**.
- In the **Port** field enter the port number to which the other system expects to receive SIP requests.
- Select **Trusted** from the drop-down menu to make the other system trusted.

Click **Commit** to save changes. The following screenshot shows the Entity Links used in this configuration.

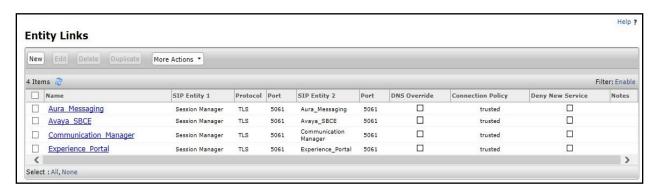

## 6.7. Administer Routing Policies

Routing policies must be created to direct how calls will be routed to a system. To add a routing policy, select **Routing Policies** on the left panel menu and then click on the **New** button (not shown). Under **General**:

- Enter an informative name in the **Name** field
- Under **SIP Entity as Destination**, click **Select**, and then select the appropriate SIP entity to which this routing policy applies
- Under **Time of Day**, click **Add**, and then select the time range

The following screen shows the routing policy for inbound calls from the BT SIP Trunk to Communication Manager.

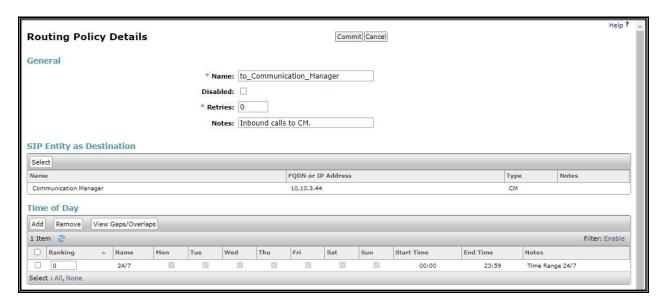

The following screen shows the routing policy for outbound calls from Communication Manager via Avaya SBCE to the BT SIP trunk.

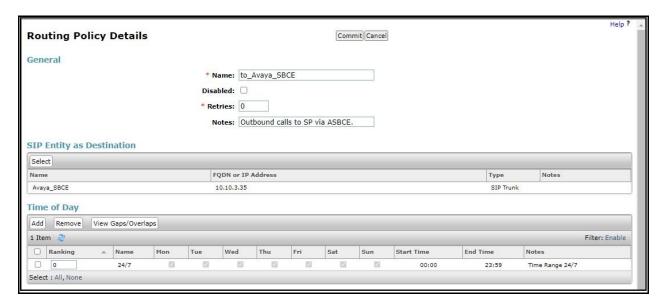

#### 6.8. Administer Dial Patterns

A dial pattern must be defined to direct calls to the appropriate telephony system. To configure a dial pattern, select **Dial Patterns** on the left panel menu and then click on the **New** button (not shown).

#### Under General:

- In the **Pattern** field enter a dialled number or prefix to be matched.
- In the **Min** field enter the minimum length of the dialled number.
- In the **Max** field enter the maximum length of the dialled number.
- In the **SIP Domain** field select **ALL** or alternatively one of those configured in **Section 6.2**.

#### **Under Originating Locations and Routing Policies:**

- Click **Add**, in the resulting screen (not shown).
- Under Originating Location, select the location defined in Section 6.3 or ALL.
- Under **Routing Policies** select one of the routing policies defined in **Section 6.7**.
- Click **Select** button to save.

The following screen shows an example dial pattern configured for outbound calls to the BT SIP Trunk.

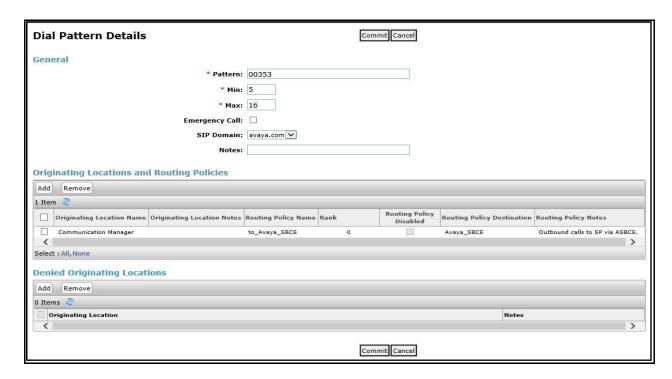

The following screen shows the dial pattern configured for inbound calls to Communication Manager.

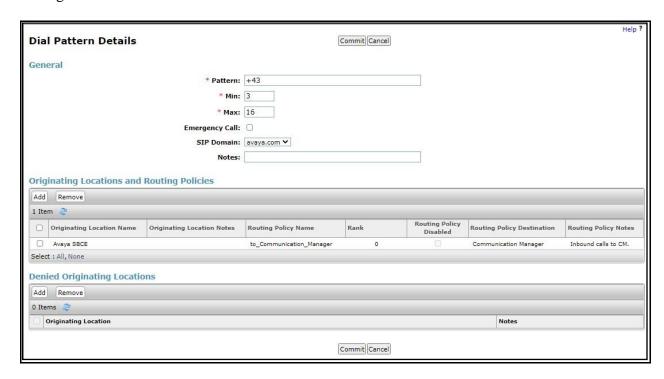

# 7. Configure Avaya Session Border Controller for Enterprise

This section describes the configuration of the Session Border Controller for Enterprise (Avaya SBCE). The Avaya SBCE provides security and manipulation of signalling to provide an interface to the Service Provider's SIP Trunk that is standard where possible and adapted to the Service Provider's SIP implementation where necessary.

## 7.1. Access Avaya Session Border Controller for Enterprise

Access the Avaya SBCE using a web browser by entering the URL https://<ip-address>, where <ip-address> is the management IP address configured at installation and enter the Username and Password.

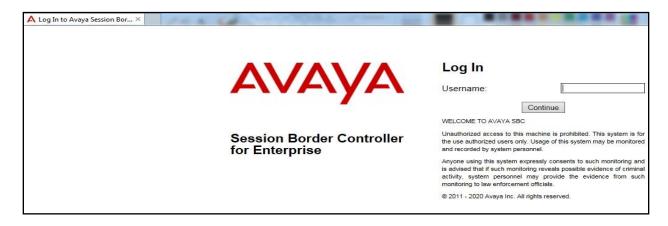

Once logged in, on the top-left of the screen, under **Device:** select the required device from the drop-down menu. with a menu on the left-hand side. In this case, **GSSCP\_R10.1** is used as a starting point for all configuration of the Avaya SBCE.

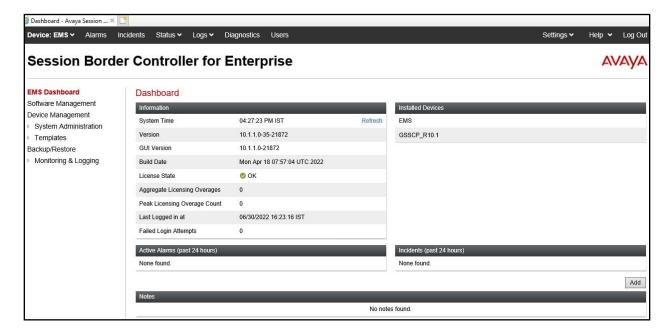

To view system information that was configured during installation, navigate to **Device Management**. A list of installed devices is shown in the right pane. In the case of the sample configuration, a single device named **GSSCP\_R10.1** is shown. To view the configuration of this device, click **View** (the third option from the right).

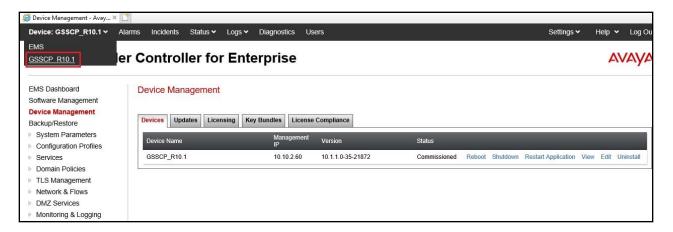

The **System Information** screen shows the **General Configuration**, **Device Configuration**, **License Allocation**, **Network Configuration**, **DNS Configuration** and **Management IP** information.

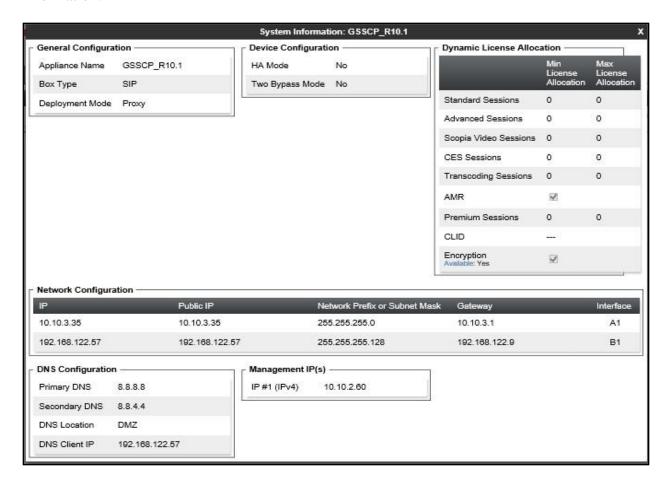

### 7.2. Define Network Management

Network information is required on the Avaya SBCE to allocate IP addresses and masks to the interfaces. Note that only the **A1** and **B1** interfaces are used, typically the **A1** interface is used for the internal side and **B1** is used for external. Each side of the Avaya SBCE can have only one physical interface assigned.

To define the network information, navigate to **Network & Flows** → **Network Management** in the main menu on the left-hand side and click on **Add**. Enter details for the external interfaces in the dialogue box:

- Enter a descriptive name in the **Name** field.
- Enter the default gateway IP address for the external interfaces in the **Default Gateway** field.
- Enter the subnet mask in the **Network Prefix or Subnet Mask** field.
- Select the external physical interface to be used from the **Interface** drop down menu. In the test environment, this was **B1.**
- Click on **Add** and an additional row will appear allowing an IP address to be entered.
- Enter the external IP address of the Avaya SBCE on the SIP trunk in the **IP Address** field and leave the **Public IP** and **Gateway Override** fields blank.
- Click on **Finish** to complete the interface definition.

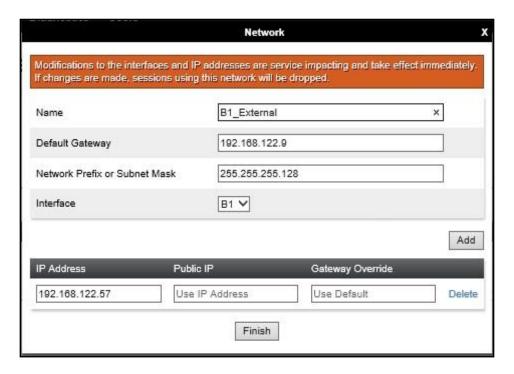

Click on **Add** to define the internal interfaces or Edit if it was defined during installation of the Avaya SBCE. Enter details in the dialogue box:

- Enter a descriptive name in the **Name** field.
- Enter the default gateway IP address for the internal interfaces in the **Default Gateway** field.
- Enter the subnet mask in the **Network Prefix or Subnet Mask** field.
- Select the internal physical interface to be used from the **Interface** drop down menu. In the test environment, this was **A1**.
- Click on **Add** and an additional row will appear allowing an IP address to be entered.
- Enter the internal IP address of the Avaya SBCE on the SIP trunk in the **IP Address** field and leave the **Public IP** and **Gateway Override** fields blank.
- Click on **Finish** to complete the interface definition.

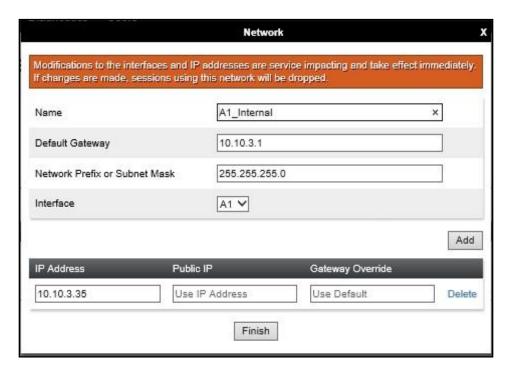

The following screenshot shows the completed Network Management configuration:

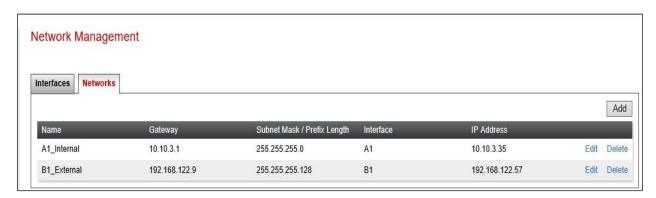

Select the **Interfaces** tab and click on the **Status** of the physical interface to toggle the state. Change the state to **Enabled** where required.

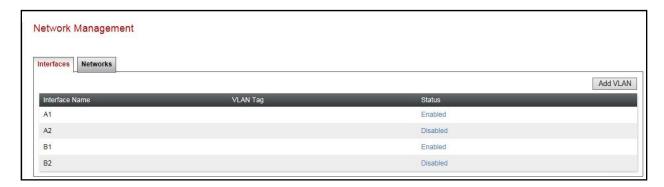

**Note:** to ensure that the Avaya SBCE uses the interfaces defined, the Application must be restarted.

- Click on **Device Management** in the main menu (not shown).
- Select **Restart Application** indicated by an icon in the status bar (not shown).

A status box will appear that will indicate when the restart is complete.

#### 7.3. Define TLS Profiles

For the compliance test, TLS transport is used for signalling on the SIP trunk between Session Manager and the Avaya SBCE. Compliance testing was done using identity certificates signed by a local certificate authority. The generation and installation of these certificates are beyond the scope of these Application Notes.

The following procedures show how to view the certificates and configure the Client and Server profiles to support the TLS connection.

#### 7.3.1. Certificates

To view the certificates currently installed on the Avaya SBCE, navigate to **TLS Management** → **Certificates**:

- Verify that an Avaya SBCE identity certificate (asbce40int.pem) is present under Installed Certificates.
- Verify that certificate authority root certificate (**SystemManagerCA.pem**) is present under **Installed CA certificates**.
- Verify that private key associated with the identity certificate (asbce40int.key) is present under Installed Keys.

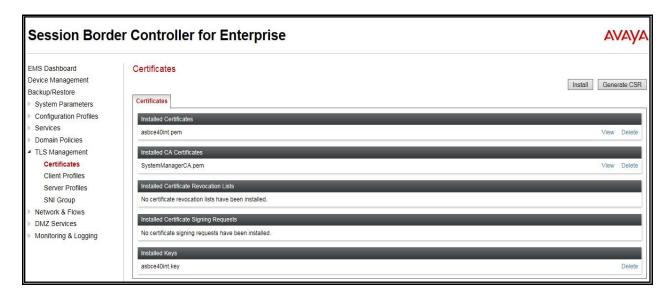

#### 7.3.2. Client Profile

To create a new client profile, navigate to **TLS Management** → **Client Profile** in the left pane and click **Add** (not shown).

- Set **Profile Name** to a descriptive name. **GSSCP\_Client** was used in the compliance testing.
- Set **Certificate** to the identity certificate **asbce40int.pem** used in the compliance testing.
- **Peer Verification** is automatically set to **Required**.
- Set Peer Certificate Authorities to the SystemManagerCA.pem identity certificate.
- Set Verification Depth to 1.

Click **Next** to accept default values for the next screen and click **Finish** (not shown).

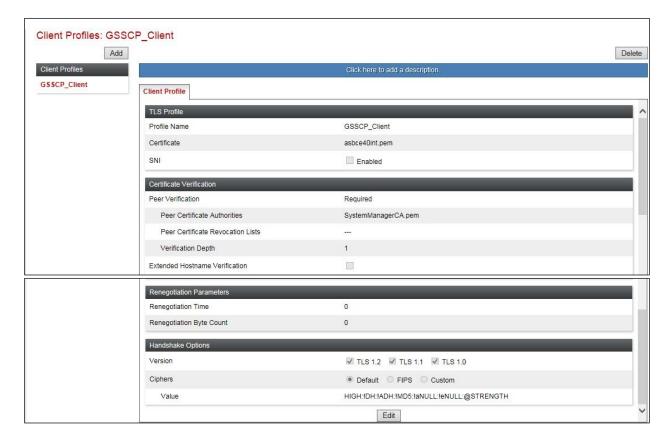

#### 7.3.3. Server Profile

To create a new server profile, navigate to **TLS Management** → **Server Profile** in the left pane and click **Add** (not shown).

- Set **Profile Name** to a descriptive name. **GSSCP\_Server** was used in the compliance testing
- Set **Certificate** to the identity certificate **asbce40int.pem** used in the compliance testing.
- Set Peer Verification to Optional.

Click Next to accept default values for the next screen and click Finish (not shown).

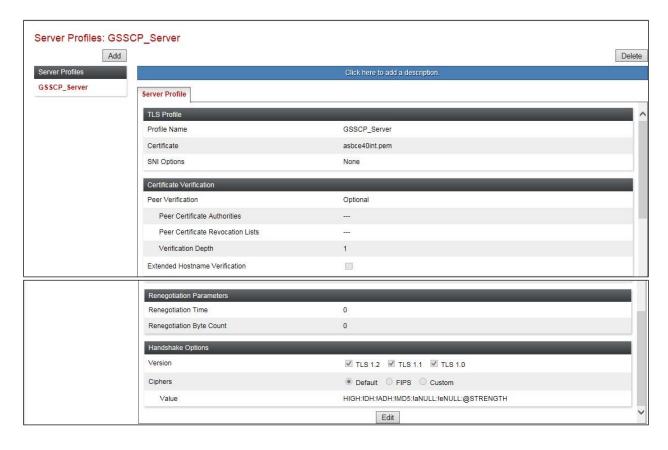

#### 7.4. Define Interfaces

When the IP addresses and masks are assigned to the interfaces, these are then configured as signalling and media interfaces.

### 7.4.1. Signalling Interfaces

To define the signalling interfaces on the Avaya SBCE, navigate to **Network & Flows** → **Signaling Interface** from the menu on the left-hand side. Details of transport protocol and ports for the internal and external SIP signalling are entered here.

To enter details of transport protocol and ports for the SIP signalling on the internal interface:

- Select **Add** and enter details of the internal signalling interface in the pop-up menu (not shown).
- In the **Name** field enter a descriptive name for the interface.
- For **Signaling IP**, select the **A1\_Internal** signalling interface IP addresses defined in **Section 7.2**.
- Select **TLS** port number, **5061** is used for Session Manager.
- Select a **TLS Profile** defined in **Section 7.3.3** from the drop-down menu.
- Click Finish.

To enter details of transport protocol and ports for the SIP signalling on the external interface:

- Select **Add** and enter details of the external signalling interface in the pop-up menu (not shown).
- In the **Name** field enter a descriptive name for the external signalling interface.
- For **Signaling IP**, select the **B1\_external** signalling interface IP address defined in **Section 7.2**.
- Select **TCP** port number, **5060** is used for the BT SIP Trunk.
- Click Finish.

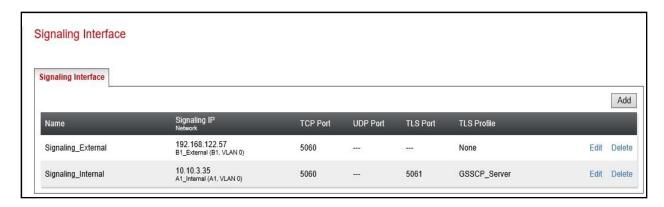

#### 7.4.2. Media Interfaces

To define the media interfaces on the Avaya SBCE, navigate to **Network & Flows** → **Media Interface** from the menu on the left-hand side. Details of the RTP and SRTP port ranges for the internal and external media streams are entered here. The IP addresses for media can be the same as those used for signalling.

To enter details of the media IP and RTP port range for the internal interface to be used in the server flow:

- Select **Add Media Interface** and enter details in the pop-up menu.
- In the **Name** field enter a descriptive name for the internal media interface.
- For **Media IP**, select the **A1\_Internal** media interface IP address defined in **Section 7.2**.
- For **Port Range**, enter **35000-40000**.
- Click Finish.

To enter details of the media IP and RTP port range on the external interface to be used in the server flow.

- Select **Add Media Interface** and enter details in the pop-up menu.
- In the **Name** field enter a descriptive name for the external media interface.
- For **Media IP**, select the **B1\_External** media interface IP address defined in **Section 7.2**.
- Select **Port Range**, enter **35000-40000**.
- Click Finish.

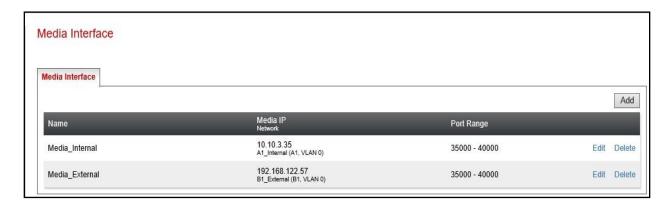

# 7.5. Define Server Interworking

Server interworking is defined for each server connected to the Avaya SBCE. In this case, BT SIP platform is connected as the Trunk Server and the Session Manager is connected as the Call Server.

### 7.5.1. Server Interworking Avaya

Server Interworking allows the configuration and management of various SIP call server-specific capabilities such as call hold and T.38. From the left-hand menu select **Configuration Profiles**Server Interworking and click on **Add**.

- Enter profile name such as Avaya and click **Next** (Not Shown).
- Check **Hold Support** = **None**.
- Check **T.38 Support**.
- All other options on the **General** Tab can be left at default.

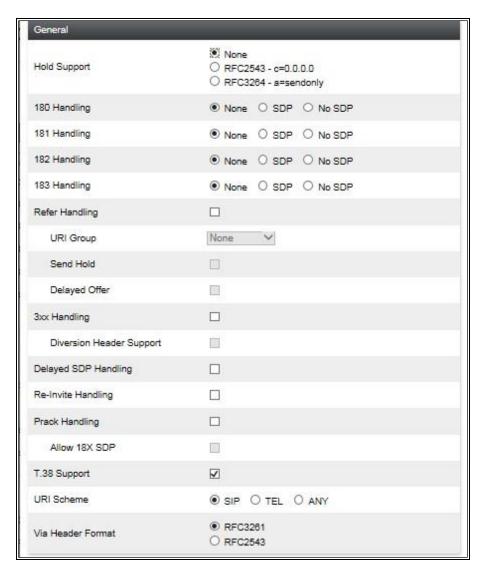

#### On the **Advanced** Tab:

- Check **Record Routes** = **Both Sides**.
- Ensure **Extensions** =  $\mathbf{Avaya}$ .
- Check **Has Remote SBC**.
- All other options on the **Advanced** Tab can be left at default.

#### Click Finish.

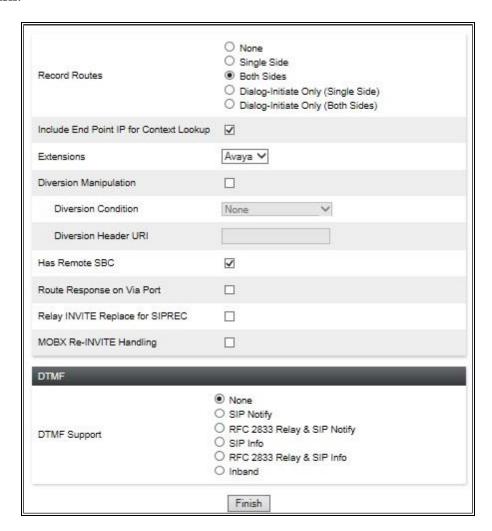

### 7.5.2. Server Interworking - BT

Server Interworking allows the configuration and management of various SIP call server-specific capabilities such as call hold and T.38. From the left-hand menu select **Configuration Profiles Server Interworking** and click on **Add**.

- Enter profile name such as **BT** and click **Next** (Not Shown).
- Check **Hold Support** = **None**.
- Check **T.38 Support**.
- All other options on the **General** Tab can be left at default.

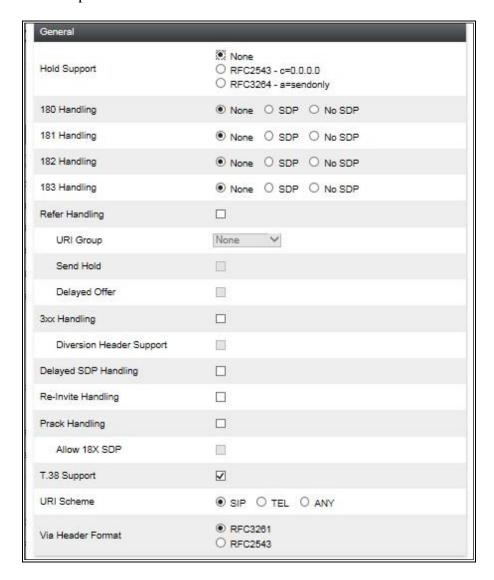

#### On the **Advanced** Tab:

- Check **Record Routes** = **Both Sides**.
- Ensure **Extensions** = **None**.
- Check Has Remote SBC.
- All other options on the **Advanced** Tab can be left at default.

### Click Finish.

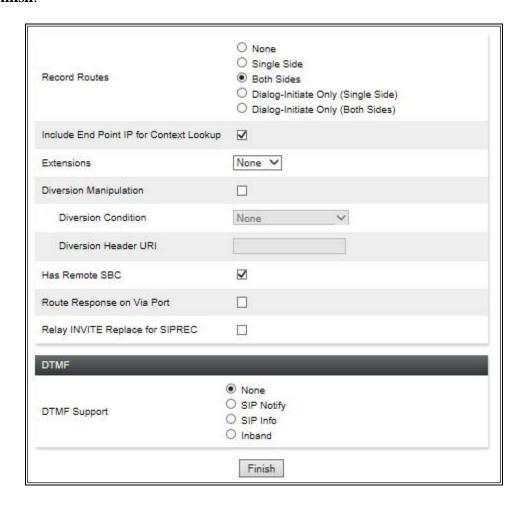

# 7.6. Signalling Manipulation

The Signaling Manipulation feature allows the ability to add, change and delete any of the headers in a SIP message. This feature will add the ability to configure such manipulation in a highly flexible manner using a proprietary scripting language called SigMa. The SigMa scripting language is designed to express any of the SIP header manipulation operations to be done by the Avaya SBCE

It was observed when performing Blind Transfer to PSTN numbers on inbound calls (i.e. PSTN (A) -> Avaya (B) -> Blind transfer -> PSTN (C)) from Avaya SIP handsets, that BT BV IP Connect was responding with a "604 Does Not Exist Anywhere". The reason BT BV IP Connect was responding with "604 Does Not Exist Anywhere" is that the Avaya SIP handsets populate the P-Asserted-Identity Header with the originating caller (A) CLID. BT BV IP Connect require the P-Asserted-Identity Header to be populated with the CLID of a known BT BV IP Connect number (B) on their SIP platform. In order for Blind Transfers to PSTN to complete successfully, a SigMa script was created on the Avaya SBCE to populate the P-Asserted-Identity Header with a known BT BV IP Connect CLID number on their SIP platform.

To define the signalling manipulation, navigate to **Configuration Profiles** → **Signaling Manipulations** and click on **Add** and enter a title. A new blank Signaling Manipulation Editor window will pop up. The script text is as follows:

```
/*Script to copy From Header to PAI Header for Blind Transfer */
within session "INVITE"
{
   act on message where %DIRECTION="OUTBOUND" and %ENTRY_POINT="POST_ROUTING"
   {
      if (exists(%HEADERS["Referred-By"][1])) then
      {
            %DivUser = %HEADERS["From"][1].URI.USER;
            %HEADERS["P-Asserted-Identity"][1].URI.USER = %DivUser;
}
}
}
```

Once entered and saved, the script appears as shown in the following screenshot:

```
Tele2_SigMa - SigMa Editor - Google Chrome
                                                                                                                                                                   ▲ Not secure | https://10.10.2.60/sbc/list
  Signaling Manipulation Editor
  Title Tele2_SigMa
                                                                                                                                                                     Save
      1 /*Script to populate Max-Forwards Header */
2 within session "ALL"
            act on request where %DIRECTION="INBOUND" and %ENTRY_POINT="AFTER_NETWORK" and %METHOD="OPTIONS"
               if (exists(%HEADERS["Max-Forwards"][1])) then
                   %HEADERS["Max-Forwards"][1] = "69";
    16 within session "INVITE"
17 {
18 act on message where %
         act on message where %DIRECTION="OUTBOUND" and %ENTRY_POINT="POST_ROUTING"
    20
21
22
23
24
25 }
26 }
27 }
              if (exists(%HEADERS["Referred-By"][1])) then
                %DivUser = %HEADERS["From"][1].URI.USER;
%HEADERS["P-Asserted-Identity"][1].URI.USER = %DivUser;
```

### 7.7. Define Servers

Servers are defined for each server connected to the Avaya SBCE. In this case, BT is connected as the Trunk Server and Session Manager is connected as the Call Server.

### 7.7.1. Server Configuration – Avaya

From the left-hand menu select **Services**  $\rightarrow$  **SIP Servers** and click on **Add** and enter a descriptive name. On the **Add Server Configuration Profiles** tab, set the following:

- Select **Server Type** to be **Call Server**.
- Select **TLS Client Profile** to be **GSSCP\_Client** defined in **Section 7.3.2** from the drop-down menu.
- Enter **IP** Address / **FQDN** to **10.10.3.42** (Session Manager IP Address).
- For **Port**, enter **5061**.
- For **Transport**, select **TLS**.
- Click on **Next** (not shown) to use default entries on the **Authentication** and **Heartbeat** tabs.

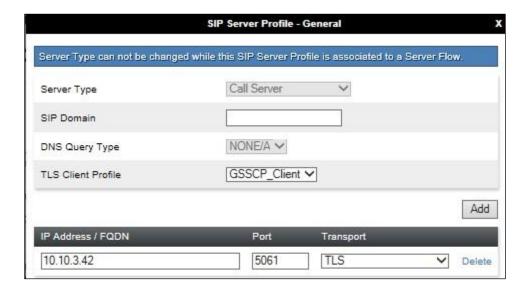

#### On the **Advanced** tab:

- Check Enable Grooming.
- Select Avaya for Interworking Profile.
- Click Finish.

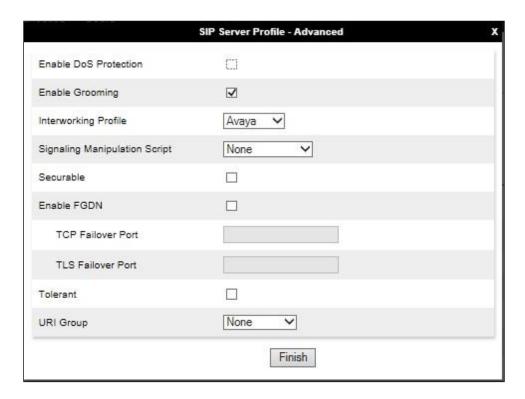

### 7.7.2. Server Configuration - BT

To define the BT Trunk Server, navigate to **Services** → **SIP Servers** and click on **Add** and enter a descriptive name. On the **Add Server Configuration Profile** tab, set the following:

- Select **Server Type** to be **Trunk Server**.
- Enter **IP** Address / **FQDN** to **192.168.69.40** (BT SIP Platform).
- For **Port**, enter **5060**.
- For **Transport**, select **TCP**.
- Click on **Next** (not shown) to use default entries on the **Authentication** and **Heartbeat** tabs.

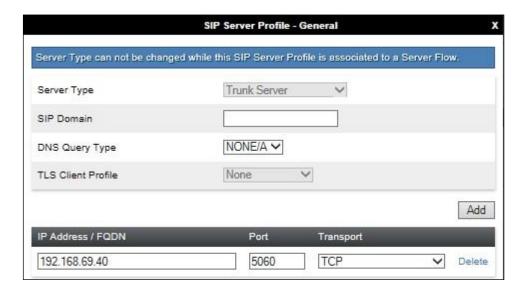

#### On the Advanced tab:

- Check Enable Grooming.
- Select **BT** for **Interworking Profile**.
- Select BT\_SigMa for Signaling Manipulation Script.
- Click Finish.

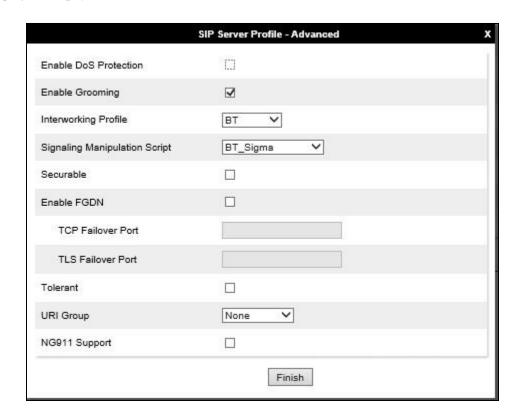

### 7.8. Routing

Routing profiles define a specific set of packet routing criteria that are used in conjunction with other types of domain policies to identify a particular call flow and thereby ascertain which security features will be applied to those packets. Parameters defined by Routing Profiles include packet transport settings, name server addresses and resolution methods, next hop routing information, and packet transport types.

Routing information is required for routing to Session Manager on the internal side and BT address on the external side. The IP addresses and ports defined here will be used as the destination addresses for signalling. If no port is specified in the **Next Hop IP Address**, default 5060 is used.

### 7.8.1. Routing – Avaya

Create a **Routing Profile** for Session Manager.

- Navigate to Configuration Profiles  $\rightarrow$  Routing and select Add Profile.
- Enter a **Profile Name** and click **Next**.

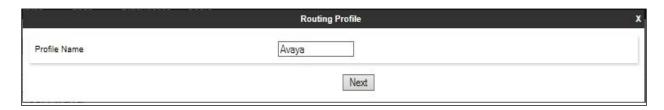

The **Routing Profile** window will open. Use the default values displayed and click **Add**.

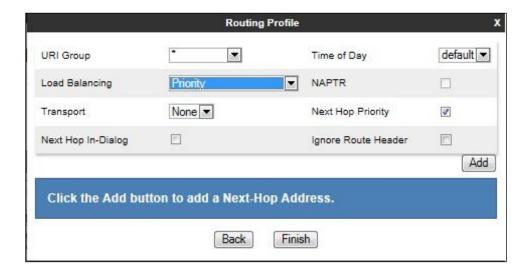

On the **Next Hop Address** window, set the following:

- Priority/Weight = 1.
- **SIP Server Profile** = **Avaya** (**Section 7.6.1**) from drop down menu.
- Next Hop Address = Select 10.10.3.42:5061(TLS) from drop down menu.
- Click Finish.

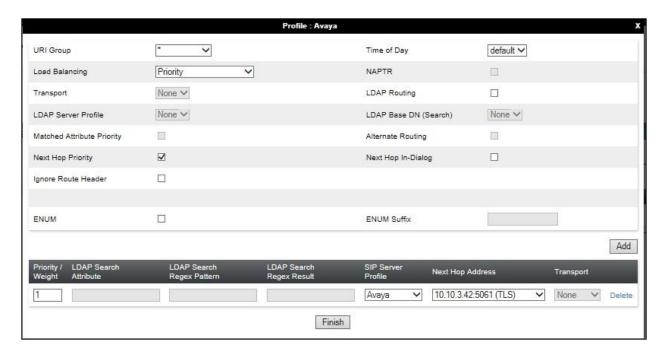

### 7.8.2. Routing - BT

Create a **Routing Profile** for BT SIP network.

- Navigate to Configuration Profiles → Routing and select Add Profile.
- Enter a **Profile Name** and click **Next**.

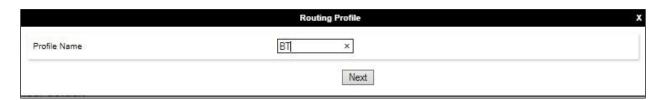

The **Routing Profile** window will open. Use the default values displayed and click **Add**.

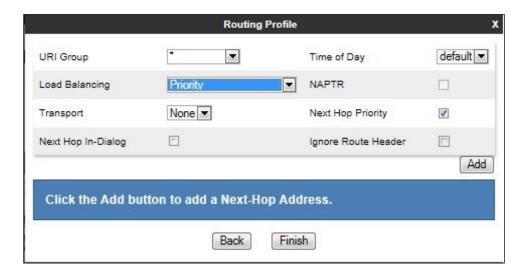

On the **Next Hop Address** window, set the following:

- **Priority/Weight** = 1.
- **SIP Server Profile** = **BT** (**Section 7.6.2**) from drop down menu.
- Next Hop Address = Select 192.168.69.40:5060 (TCP) from drop down menu.
- Click Finish.

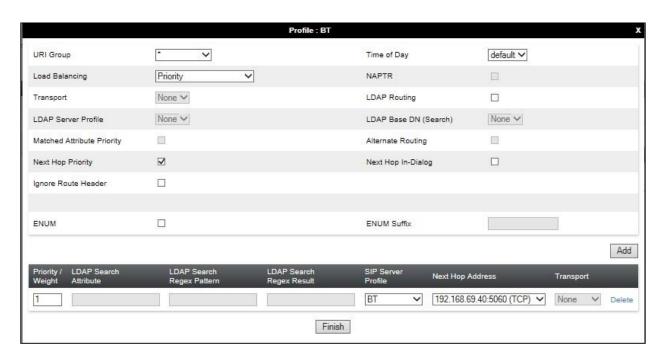

### 7.9. Topology Hiding

Topology hiding is used to hide local information such as private IP addresses and local domain names. The local information can be overwritten with a domain name or IP addresses. The default **Replace Action** is **Auto**, this replaces local information with IP addresses, generally the next hop. Topology hiding has the advantage of presenting single Via and Record-Route headers externally where multiple headers may be received from the enterprise. In some cases where Topology Hiding can't be applied, in particular the Contact header, IP addresses are translated to the Avaya SBCE external addresses using NAT.

To define Topology Hiding for Session Manager, navigate to Configuration Profiles 
Topology Hiding from menu on the left-hand side. Click on Add and enter details in the 
Topology Hiding Profile pop-up menu (not shown).

- Enter a descriptive Profile Name such as **Avaya**.
- If the required Header is not shown, click on **Add Header**.
- Under the Header field for To, From and Request Line, select IP/Domain under Criteria and Overwrite under Replace Action. For Overwrite value, insert avaya.com.
- Click **Finish** (not shown).

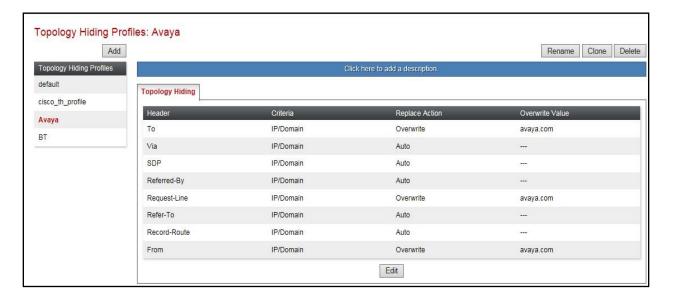

To define Topology Hiding for BT, navigate to **Configuration Profiles** → **Topology Hiding** from the menu on the left-hand side. Click on **Add** and enter details in the **Topology Hiding Profile** pop-up menu (not shown).

- In the **Profile Name** field enter a descriptive name for BT and click **Next**.
- If the required Header is not shown, click on **Add Header**.
- Under the **Header** field for **To**, **From** and **Request Line**, select **IP/Domain** under **Criteria** and **Overwrite** under **Replace Action**. For Overwrite value, insert **bosch.com**.
- Click Finish (not shown).

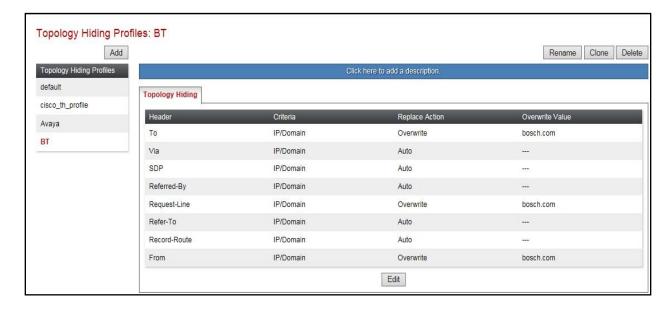

#### 7.10. Media Rules

A media rule defines the processing to be applied to the selected media. For the compliance test, a media rule was created for Session Manager to use SRTP, while the predefined **default-low-med** media rule was used for the BT SIP trunk.

To define the Media Rule for Session Manager, navigate to **Domain Policies** → **Media Rules** in the main menu on the left-hand side. Click on **Add** and enter details in the Media Rule pop-up box (not shown)

- In the **Rule Name** field enter a descriptive name such as **Avaya\_SRTP**.
- Set Preferred Format #1 to SRTP\_AES\_CM\_128\_HMAC\_SHA1\_80.
- Set Preferred Format #2 to RTP.
- Uncheck **Encrypted RTCP**.
- Check Capability Negotiation under Miscellaneous (not shown).

Default values were used for all other fields. Click **Finish** (not shown).

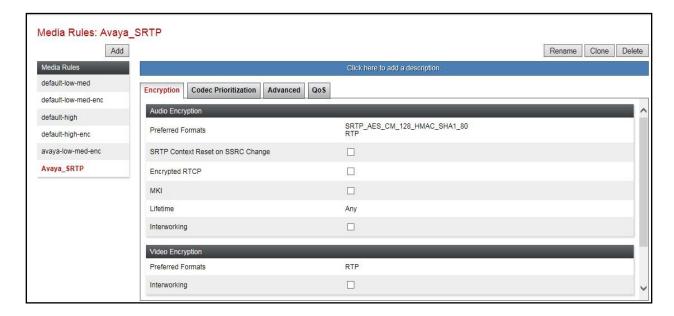

For the compliance test, the default media rule **default-low-med** was used for BT.

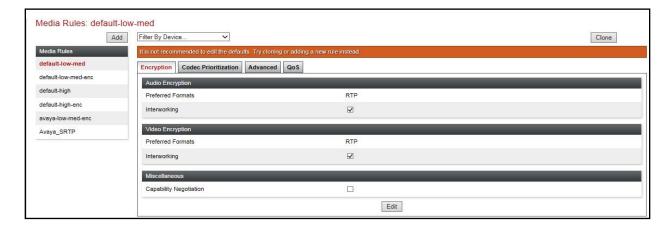

# 7.11. End Point Policy Groups

An end point policy group is a set of policies that will be applied to traffic between the Avaya SBCE and a signaling endpoint (connected server). Thus, one end point policy group must be created for Session Manager and another for the BT SIP trunk. The end point policy group is applied to the traffic as part of the end point flow defined in **Section 7.12**.

### 7.11.1. End Point Policy Group – Session Manager

To define an End Point policy for Session Manager, navigate to **Domain Policies** → **End Point Policy Groups** in the main menu on the left-hand side. Click on **Add** and enter details in the Policy Group pop-up box (not shown).

- In the **Group Name** field enter a descriptive name, in this case **Avaya**, and click **Next** (not shown).
- Leave the **Application Rule**, **Border Rule**, **Security Rule** and **Signalling Rule** fields at their default values.
- In the **Media Rule** drop down menu, select the recently added Media Rule called **Avaya\_SRTP**.

Click Finish.

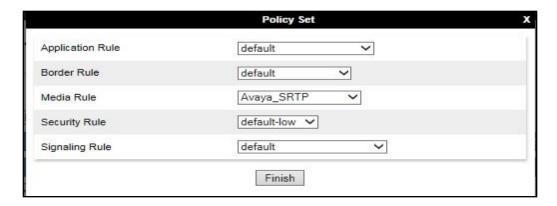

# 7.11.2. End Point Policy Group - BT

For the compliance test, the predefined End Point Policy **default-low** was used for the BT End Point Policy Group.

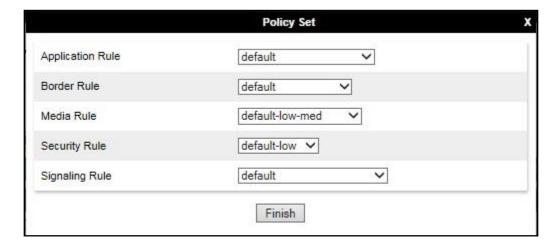

### 7.12. Server Flows

Server Flows combine the previously defined profiles into outgoing flows from Session Manager to BT's SIP Trunk and incoming flows from BT's SIP Trunk to Session Manager. The following screen illustrates the flow through the Avaya SBCE to secure a SIP Trunk call.

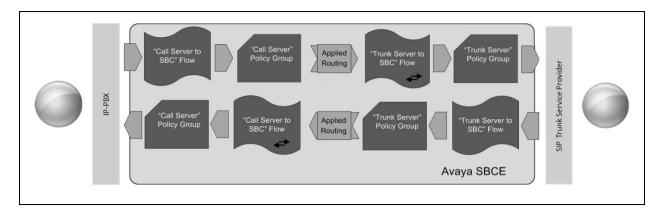

This configuration ties all the previously entered information together so that calls can be routed from Session Manager to BT's SIP platform and vice versa. The following screenshot shows all configured flows.

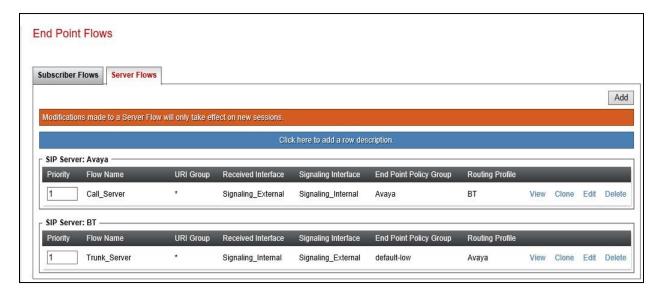

To define a Server Flow for the BT SIP Trunk, navigate to **Network & Flows** → **End Point Flows**.

- Click on the **Server Flows** tab.
- Select **Add Flow** and enter details in the pop-up menu.
- In the **Name** field enter a descriptive name for the server flow for BT SIP Trunk, in the test environment **Trunk\_Server** was used.
- In the **Server Configuration** drop-down menu, select the BT server configuration defined in **Section 7.7.2**.
- In the **Received Interface** drop-down menu, select the internal SIP signalling interface defined in **Section 7.4.1**.
- In the **Signaling Interface** drop-down menu, select the external SIP signalling interface defined in **Section 7.4.1**.
- In the **Media Interface** drop-down menu, select the external media interface defined in **Section 7.4.2**.
- Set the **End Point Policy Group** to the endpoint policy group **default-low**.
- In the **Routing Profile** drop-down menu, select the routing profile of the Session Manager defined in **Section 7.8.1**.
- In the **Topology Hiding Profile** drop-down menu, select the topology hiding profile of the BT SIP Trunk defined in **Section 7.9** and click **Finish** (not shown).

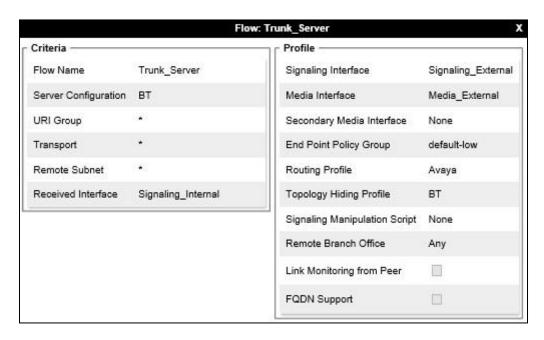

To define an incoming server flow for Session Manager from the BT network, navigate to **Network & Flows** → **End Point Flows**.

- Click on the **Server Flows** tab.
- Select **Add Flow** and enter details in the pop-up menu.
- In the **Name** field enter a descriptive name for the server flow for Session Manager, in the test environment **Call\_Server** was used.
- In the **Server Configuration** drop-down menu, select the server configuration for Session Manager defined in **Section 7.7.1**.
- In the **Received Interface** drop-down menu, select the internal SIP signalling interface defined in **Section 7.4.1**.
- In the **Signaling Interface** drop-down men7u, select the external SIP signalling interface defined in **Section 7.4.1**.
- In the **Media Interface** drop-down menu, select the external media interface defined in **Section 7.4.2**.
- Set the **End Point Policy Group** to the endpoint policy group **default-low**.
- In the **Routing Profile** drop-down menu, select the routing profile of the BT SIP Trunk defined in **Section 7.8.2**.
- In the **Topology Hiding Profile** drop-down menu, select the topology hiding profile of Session Manager defined in **Section 7.9**and click **Finish** (not shown).

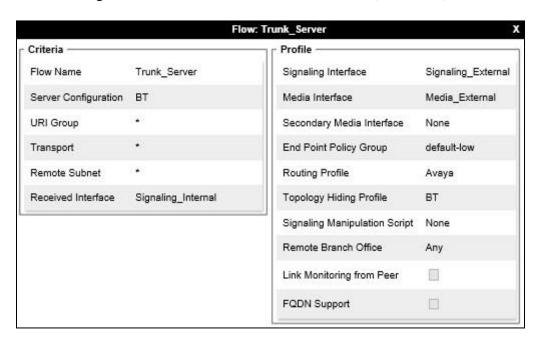

# 8. Configure the BT SIP Trunk Equipment

The configuration of the BT SIP Trunk equipment used to support the SIP Trunk is outside the scope of these Application Notes and will not be covered. To obtain further information on BT equipment and system configuration please contact an authorised BT representative.

# 9. Verification Steps

This section provides steps that may be performed to verify that the solution is configured correctly.

1. From System Manager Home tab click on Session Manager and navigate to Session Manager → System Status → SIP Entity Monitoring. Select the relevant SIP Entities from the list and observe if the Conn Status and Link Status are showing as up.

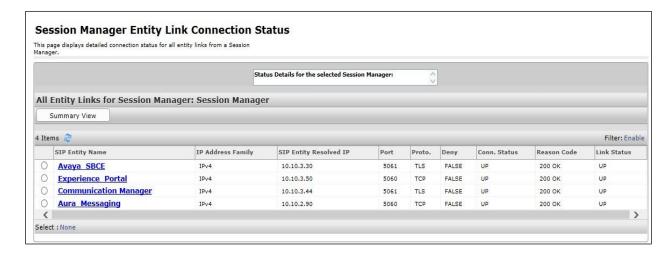

2. From Communication Manager SAT interface run the command **status trunk n** where **n** is a previously configured SIP trunk. Observe if all channels on the trunk group display **in-service/idle**.

| status trunk 2     |      |                                            |                              |
|--------------------|------|--------------------------------------------|------------------------------|
| TRUNK GROUP STATUS |      |                                            |                              |
| Member             | Port | Service State                              | Mtce Connected Ports<br>Busy |
| 0002/001           |      | in-service/idle                            | no                           |
| 0002/002           |      | <pre>in-service/idle in-service/idle</pre> | no<br>no                     |
| 0002/004           |      | in-service/idle                            | no                           |
| 0002/003           |      | <pre>in-service/idle in-service/idle</pre> | no<br>no                     |

- 3. Verify that endpoints at the enterprise site can place calls to the PSTN and that the call remains active.
- 4. Verify that endpoints at the enterprise site can receive calls from the PSTN and that the call can remain active.
- 5. Verify that the user on the PSTN can end an active call by hanging up.
- 6. Verify that an endpoint at the enterprise site can end an active call by hanging up.
- 7. Should issues arise with the SIP trunk, use the Avaya SBCE trace facility to check that the OPTIONS requests sent from Session Manager via the Avaya SBCE to the network SBCs are receiving a response.

To define the trace, navigate to **Monitoring & Logging** → **Trace** in the main menu on the left-hand side and select the **Packet Capture** tab.

- Select the SIP Trunk interface from the **Interface** drop down menu.
- Select the signalling interface IP address or from the **Local Address** drop down menu.
- Enter the IP address of the network SBC in the **Remote Address** field or enter a \* to capture all traffic.
- Specify the protocol type from the **Protocol** field.
- Specify the **Maximum Number of Packets to Capture**, **1000** is shown as an example.
- Specify the filename of the resultant pcap file in the **Capture Filename** field.
- Click on **Start Capture**.

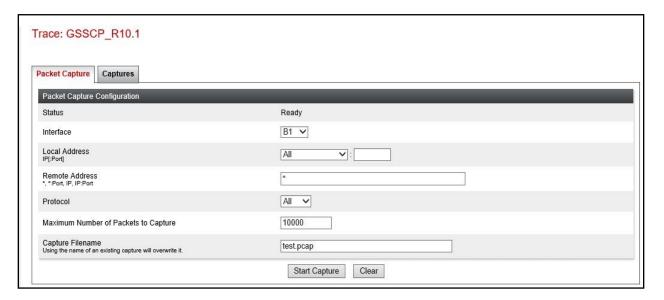

To view the trace, select the **Captures** tab and click on the relevant filename in the list of traces.

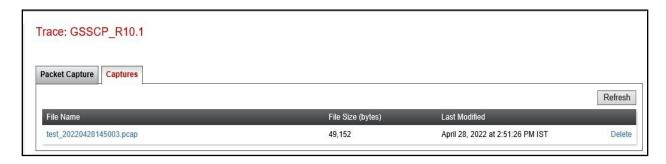

The trace is viewed as a standard pcap file in Wireshark. If the SIP trunk is working correctly, a SIP response to OPTIONS in the form of a 200 OK will be seen from the BT network.

### 10. Conclusion

These Application Notes describe the configuration necessary to connect Avaya Aura ® Communication Manager R10.1, Avaya Aura ® Session Manager R10.1 and Avaya Session Border Controller for Enterprise R10.1 to the BT BV IP Connect. The BT BV IP Connect is a SIP-based Voice over IP solution providing businesses a flexible, cost-saving alternative to traditional hardwired telephony trunks. The service was successfully tested with a number of observations listed in **Section 2.2**.

### 11. Additional References

This section references the documentation relevant to these Application Notes. Additional Avaya product documentation is available at <a href="http://support.avaya.com">http://support.avaya.com</a>.

- [1] Deploying Avaya Appliance Virtualization Platform, Release 10.1, Apr 2022
- [2] Upgrading Avaya Aura® applications, Release 10.1, Apr 2022
- [3] Deploying Avaya Aura® applications from System Manager, Release 10.1, Apr 2022
- [4] Deploying Avaya Aura® Communication Manager, Release 10.1, Apr 2022
- [5] Administering Avaya Aura® Communication Manager, Release 10.1, Apr 2022
- [6] Upgrading Avaya Aura® Communication Manager, Release 10.1, Apr 2022
- [7] Deploying Avaya Aura® System Manager, Release 10.1, Apr 2022
- [8] Upgrading Avaya Aura® System Manager, Release 10.1, Apr 2022
- [9] Administering Avaya Aura® System Manager, Release 10.1, Apr 2022
- [10] Deploying Avaya Aura® Session Manager, Release 10.1 Apr 2022
- [11] Upgrading Avaya Aura® Session Manager, Release 10.1, Apr 2022
- [12] Administering Avaya Aura® Session Manager, Release 10.1, Apr 2022
- [13] Deploying Avaya Session Border Controller for Enterprise, Release 10.1, Dec 2021
- [14] Upgrading Avaya Session Border Controller for Enterprise, Release 10.1 Dec 2021
- [15] Administering Avaya Session Border Controller for Enterprise, Release 10.1, Dec 2021
- [16] RFC 3261 SIP: Session Initiation Protocol, http://www.ietf.org/

# 12.Appendix A: SigMa Scripts

Following is the Signaling Manipulation script that were used in the configuration of the Avaya SBCE as explained in **Section 7.6**. When adding these scripts as instructed in **Sections 7.7.2** enter a name for the script in the Title

```
/*Script to copy From Header to PAI Header for Blind Xfer */
within session "INVITE"
{
    act on message where %DIRECTION="OUTBOUND" and
%ENTRY_POINT="POST_ROUTING"
    {
        if (exists(%HEADERS["Referred-By"][1])) then
        {
            %DivUser = %HEADERS["From"][1].URI.USER;
            %HEADERS["P-Asserted-Identity"][1].URI.USER = %DivUser;
    }
}
```

#### ©2022 Avaya Inc. All Rights Reserved.

Avaya and the Avaya Logo are trademarks of Avaya Inc. All trademarks identified by ® and TM are registered trademarks or trademarks, respectively, of Avaya Inc. All other trademarks are the property of their respective owners. The information provided in these Application Notes is subject to change without notice. The configurations, technical data, and recommendations provided in these Application Notes are believed to be accurate and dependable, but are presented without express or implied warranty. Users are responsible for their application of any products specified in these Application Notes.

Please e-mail any questions or comments pertaining to these Application Notes along with the full title name and filename, located in the lower right corner, directly to the Avaya DevConnect Program at <a href="mailto:devconnect@avaya.com">devconnect@avaya.com</a>.